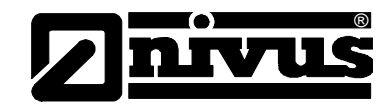

# **Instruction manual for the Flow monitoring sensor NivuGuard 2**

(original manual – englisch)

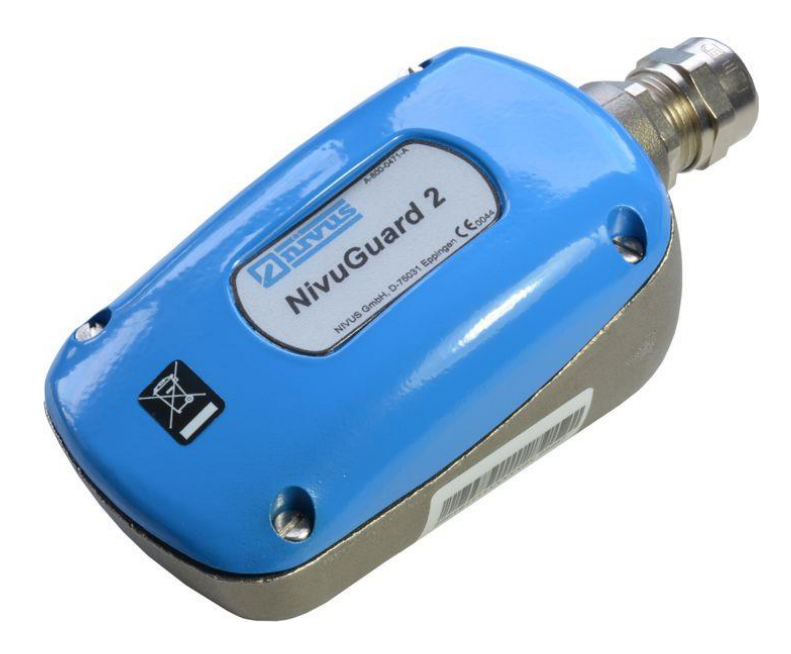

#### **NIVUS GmbH**

Im Täle 2 D – 75031 Eppingen Tel. 0 72 62 / 91 91 - 0 Fax 0 72 62 / 91 91 - 999 E-mail: info@nivus.com Internet: www.nivus.de

#### **NIVUS AG**

Hauptstrasse 49 CH - 8750 Glarus Tel.: +41 (0)55 6452066 Fax: +41 (0)55 6452014 E-Mail: swiss@nivus.com Internet: www.nivus.de

#### **NIVUS Austria**

Mühlbergstraße 33B A-3382 Loosdorf Tel.: +43 (2754) 567 63 21 Fax: +43 (2754) 567 63 20 E-Mail: austria@nivus.com Internet: www.nivus.de

#### **NIVUS France**

14, rue de la Paix F - 67770 Sessenheim Tel.: +33 (0)3 88071696 Fax: +33 (0)3 88071697 E-Mail: info@nivus.fr Internet: www.nivus.fr

#### **NIVUS U.K. Ltd**

Wedgewood Rugby Road Weston under Wetherley Royal Leamington Spa CV33 9BW, Warwickshire Tel.: +44 (0)1926 632470 E-Mail: info@nivus.com Internet[: www.nivus.com](http://www.nivus.com/)

#### **NIVUS U.K.**

1 Arisaig Close **Eaglescliffe** Stockton on Tees Cleveland, TS16 9EY Tel.: +44 (0)1642 659294 E-Mail: info@nivus.com Internet: www.nivus.com

#### **NIVUS Sp. z o.o.**

ul. Hutnicza 3 / B-18 PL - 81-212 Gdynia Tel.: +48 (0) 58 7602015 Fax: +48 (0) 58 7602014 E-Mail: poland@nivus.com Internet: www.nivus.pl

#### **NIVUS Middle East (FZE)**

Building Q 1-1 ap. 055 P.O. Box: 9217 Sharjah Airport International Free Zone Tel.: +971 6 55 78 224 Fax: +971 6 55 78 225 E-Mail: Middle-East@nivus.com Internet: www.nivus.com

#### **NIVUS Korea Co. Ltd.**

#411 EZEN Techno Zone, 1L EB Yangchon Industrial Complex, Gimpo-Si Gyeonggi-Do 415-843, Tel. +82 31 999 5920 Fax. +82 31 999 5923 E-Mail: korea@nivus.com Internet: www.nivus.com

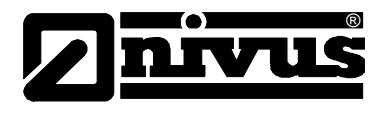

### **Translation**

If the device is sold to a country in the European Economic Area (EEA) this instruction handbook must be translated into the language of the country in which the device is to be used.

Should the translated text be unclear, the original instruction handbook (German) must be consulted or the manufacturer contacted for clarification.

#### **Copyright**

No part of this publication may be reproduced, transmitted, sold or disclosed without prior permission. Damages will be claimed for violations. All rights reserved.

#### **Names**

The use of general descriptive names, trade names, trademarks and the like in this handbook does not entitle the reader to assume they may be used freely by everyone. They are often protected registered trademarks even if not marked as such.

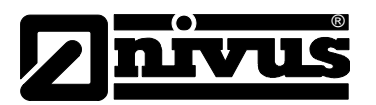

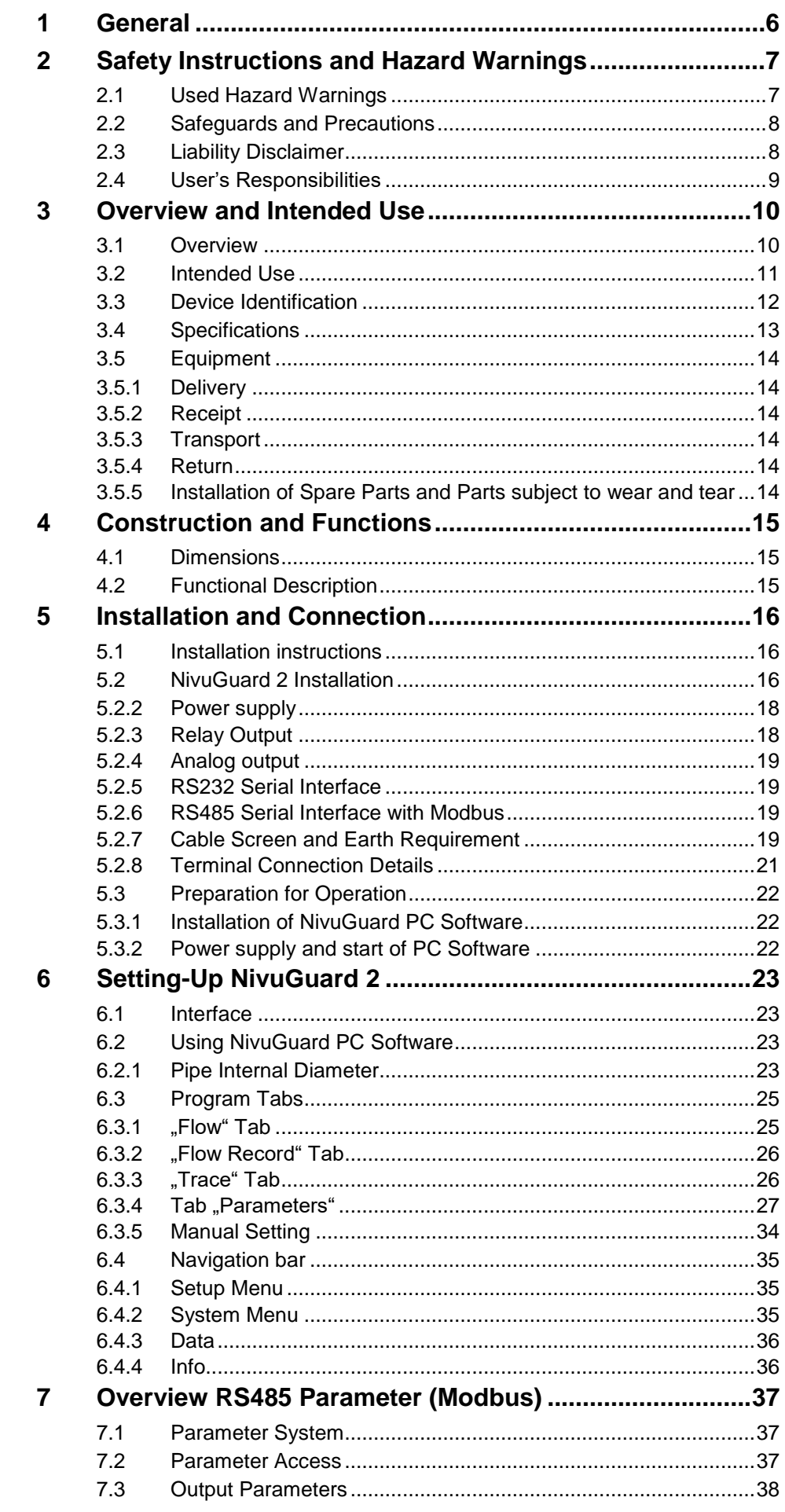

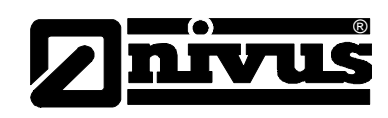

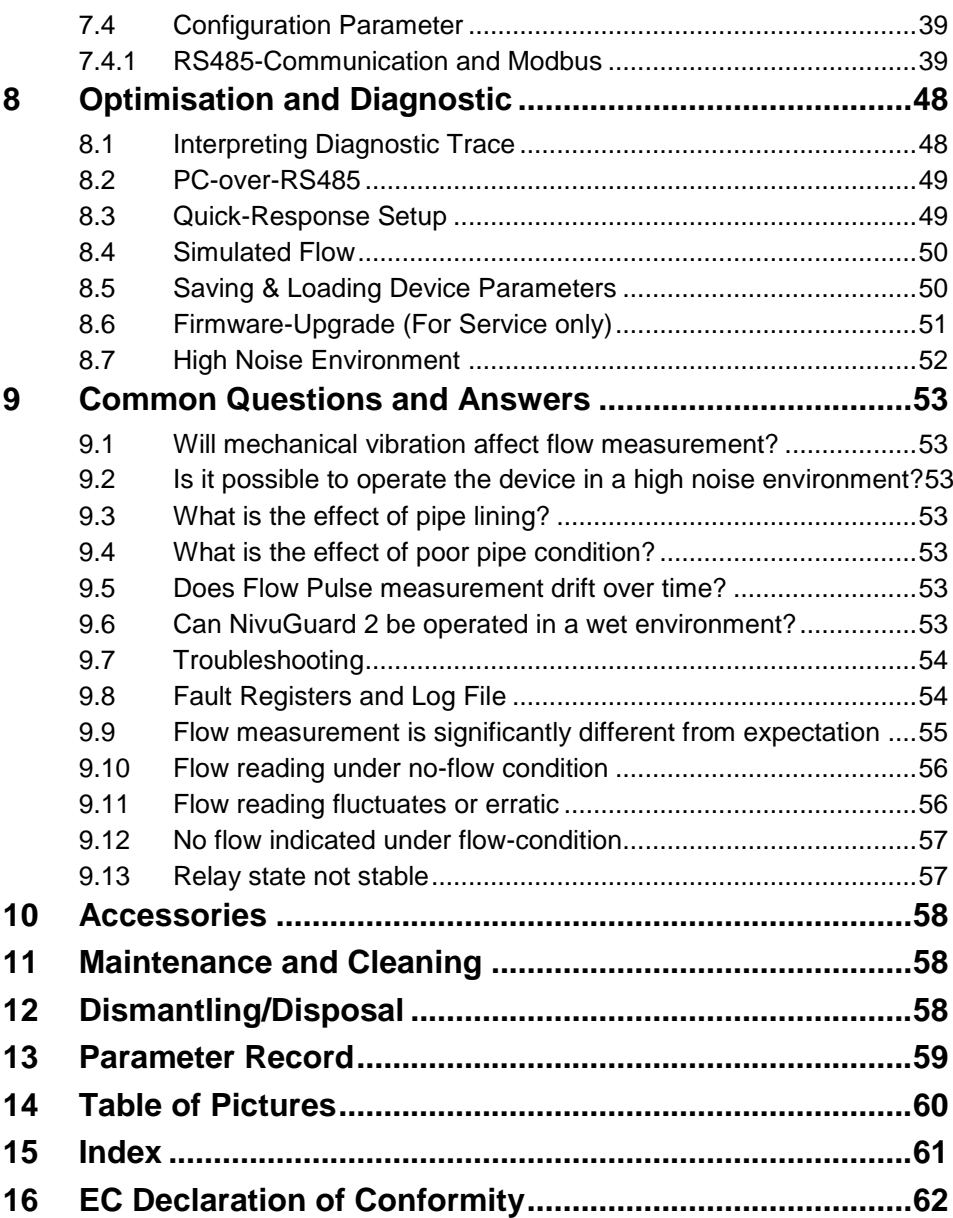

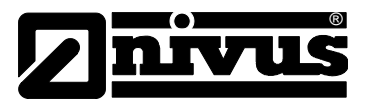

## <span id="page-5-0"></span>**1 General**

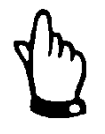

#### *Important*

*READ CAREFULLY BEFORE USE* 

*KEEP IN A SAFE PLACE FOR LATER REFERENCE!*

This instruction manual for NivuGuard 2 is intended for the initial start-up of the sensor depicted on the title page. This manual is oriented exclusively to qualified expert personnel.

Read this instruction manual carefully and completely prior to installation and connection since it contains relevant information on this product.

Observe the notes and particularly follow the warning notes and safety instructions. Keep this manual in a safe place and make sure it is available for the users of this sensor at any time.

If you should have problems to understand information contained within this instruction manual either contact the manufacturer or one of the distributors for further support. The manufacturer cannot be held responsible for damage to persons or material due to incorrectly understood information in this instruction.

In case of selling the NivuGuard 2-sensor this instruction manual shall be provided to the purchaser since it is a part of the standard delivery.

Detailed information on how to operate the complete system can be found in the accompanying instruction manual of NivuGuard Monitor.

#### **Personnel requirements**

Installation, commissioning and maintenance shall be executed only by personnel meeting the demands as follows:

- Expert personnel with relevant training an appropriate qualification
- Personnel authorised by the plant operator

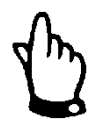

#### *Qualified personnel*

*within the context of this documentation or the safety notes on the product itself are persons who are sufficiently familiar with installation, mounting, starting up and operation of the product and who have the relevant qualifications for their work; for example.*

- *Training, instruction or authorisation to activate/deactivate, isolate, ground, and mark electric circuits and devices/systems according to the safety engineering standards.*
- *Education and instruction according to the standards of safety engineering regarding the maintenance and use of adequate safety equipment.*
- *First aid training*

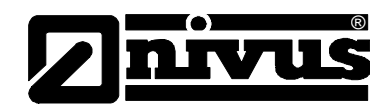

# <span id="page-6-1"></span><span id="page-6-0"></span>**2 Safety Instructions and Hazard Warnings**

## **2.1 Used Hazard Warnings**

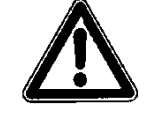

The general warning symbol indicates the risk of personal injuries or death. In the text section the general warning symbol is used in conjunction with the signal words described below*.*

# **DANGER** *Hazard warnings*

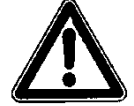

*Indicates an immediate high risk which may result in death or severe personal injury if not avoided.*

*Indicates a possible danger by electrical power with moderate risk which may* 

*Indicates a possible danger with moderate risk which may result in death or* 

*result in death or severe personal injury if not avoided.*

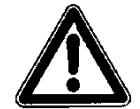

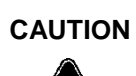

# **CAUTION** *Notes for caution*

*severe personal injury if not avoided.*

*Indicates a possible danger with moderate risk that may result in minor or moderate injury or may result in property damage, if not avoided.*

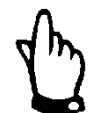

## *Important Note*

*Indicates a situation that could cause damage on this instrument if it is not avoided.*

*Contains information that should be highlighted.*

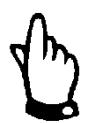

#### *Note*

*Indicates a situation that will not result personal injury.*

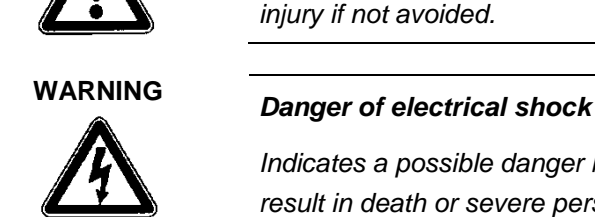

**WARNING** *Warning notice* 

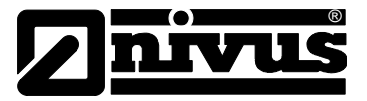

# <span id="page-7-0"></span>**2.2 Safeguards and Precautions WARNING** *Germ contamination Please note that due to the operation in the waste water field the measurement system and cables may be loaded with dangerous disease germs. Respective precautionary measures must be taken to avoid damage to one's health. Wear protective clothing.* **WARNING** *Observe regulations for health and safety at work Before starting installation work, observing the work safety regulations need to be checked. Failure to do so may cause personal injury..* **WARNING** *Do not disable safety devices! It is strictly prohibited to disable the safety devices or to change the way they work. Failure to observe may cause personal injury as well as to system damage. Important Note*

*The entire measurement system shall be installed and put into operation only by qualified personnel.*

## <span id="page-7-1"></span>**2.3 Liability Disclaimer**

The manufacturer reserves the right to change the contents of this document including this liability disclaimer without prior notice and cannot be held responsible in any way for possible consequences resulting from such changes.

For connection, initial start-up and operation of the sensor the following information and higher legal regulations (e.g. in Germany VDE), such as Exregulations as well as safety requirements and regulations in order to avoid accidents, must be kept.

All operations on the sensor which go beyond installation or connection measures in principle shall be carried out by NIVUS staff or personnel authorised by NIVUS due to reasons of safety and guarantee. The manufacturer is not liable for failures resulting from improper or inappropriate use.

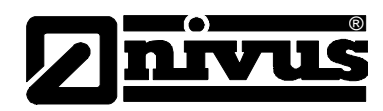

## <span id="page-8-0"></span>**2.4 User's Responsibilities**

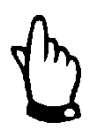

#### *Important Note*

*In the EEA (European Economic Area) national implementation of the framework directive 89/391/EEC and corresponding indi-vidual directives, in particular the directive 2009/104/EEC con-cerning the minimum safety and health requirements for the use of work equipment by workers at work, as amended, are to be observed and adhered to.*

The customer shall obtain any local operating permits required and observe the provisions contained therein.

In addition to this, he must observe local laws and regulations on

- personnel safety (accident prevention regulations)
- safety of work materials and tools (safety equipment and maintenance)
- disposal of products (laws on wastes)
- disposal of materials (laws on wastes)
- cleaning (cleansing agents and disposal)
- environmental protection.

#### **Connections:**

As an operator make sure prior to activating the sensor that during installation and initial start-up, if executed by the operator himself, the local regulations (such as regulations for electrical connection, operation in channels) are observed.

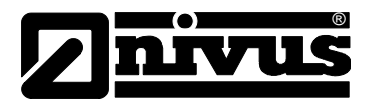

# <span id="page-9-1"></span><span id="page-9-0"></span>**3 Overview and Intended Use**

## **3.1 Overview**

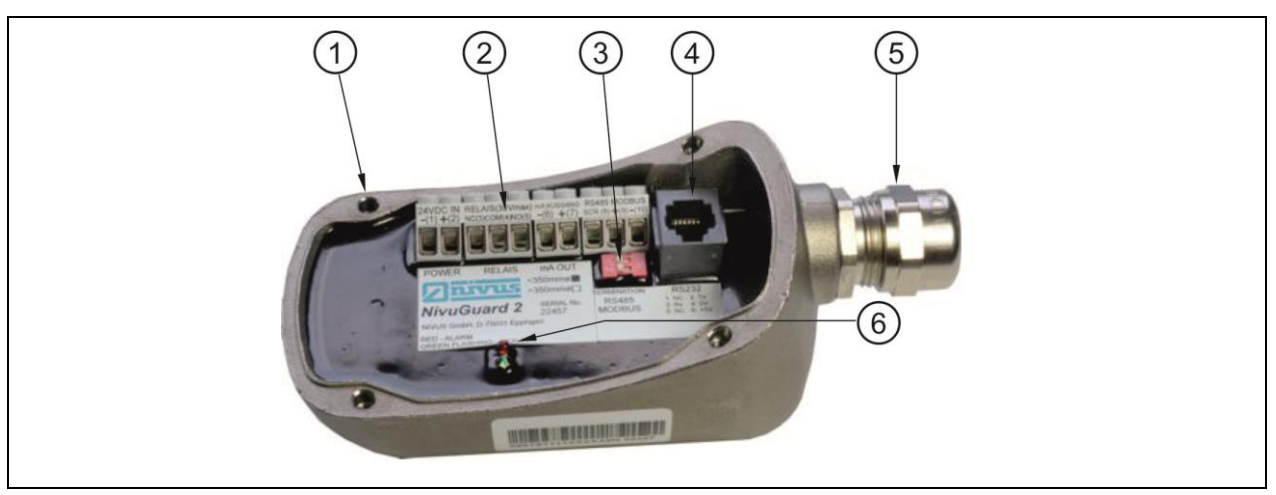

- 1 Thread for housing screws
- 2 Connection clamps
- 3 DIP-switch for Modbus (2x)
- 4 Interface for programming (RS232)
- 5 cable gland
- 6 Status LEDs

## **Fig. 3-1 Overview NivuGuard 2**

<span id="page-9-2"></span>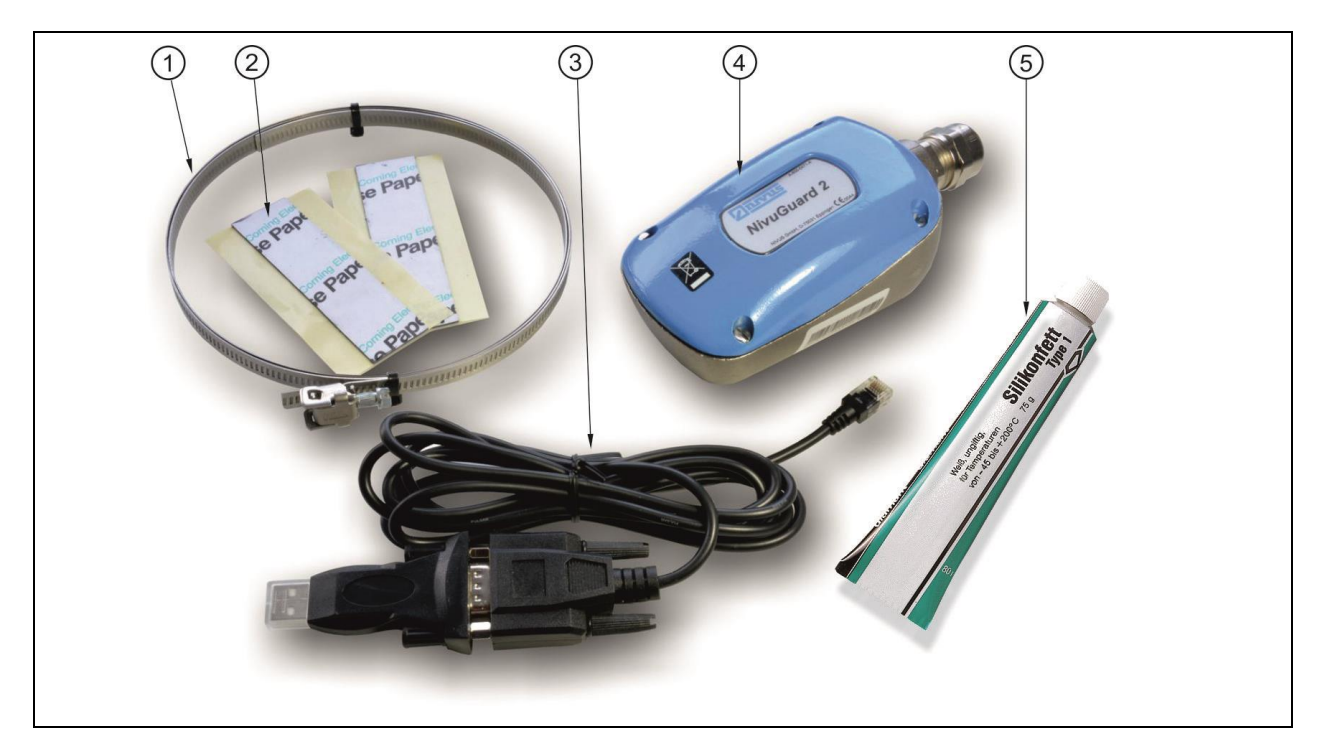

- 1 Tensioning strap for clamp on
- 2 Gel tape for acoustic coupling to vibrations
- 3 Interface cable for programming
- 4 NivuGuard 2
- 5 Silicone grease for acoustic coupling

#### <span id="page-9-3"></span>**Fig. 3-2 Overview – scope of delivery**

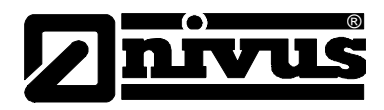

## <span id="page-10-0"></span>**3.2 Intended Use**

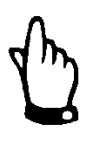

#### *Important Note*

*The sensor is exclusively intended to be used for purposes as described below. Modifying or using the devices for other purposes without the written consent of the manufacturer will not be considered as use in accordance with the requirements.* 

*Damages resulting from this are left at user's risk.*

The NivuGuard 2 is an ultrasonic non-invasive flow monitor designed for use on most industrial liquid flow applications. The NivuGuard 2 uses a novel spread spectrum analysis technique never before used in flow monitoring. It introduces a radical new Digital Signal Processing approach for exceptional repeatability.

Ultrasound is fired through the pipe wall at 90 degrees to the flow via a tangentially mounted high-output ceramic, then refracted at angles across the axis of the flow and subsequently reflected from bubbles, particles and vortices in all directions and at a wide range of frequencies. The wide, refracted, ultrasonic beam maximises the ultrasound energy captured from flowing particles. These multiple reflections are received back into the unit via a second crystal.

The mass of data generated is analysed using NivuGuard 2 sensor Refracted Spread Spectrum Analysis (RSSA) digital signal processing platform to derive flow information. RSSA analyses and integrates the received signals over a wide frequency range, then uses them for real-time analysis and flow rate calculation

Strictly observe the maximum permissible limit values of the NivuGuard 2 sensor as specified in chapter [3.4.](#page-12-0) Any applications deviating from the aforementioned limit values without the written authorisation by NIVUS GmbH are left at user's risk.

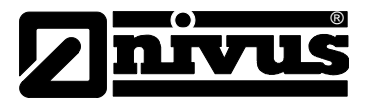

## <span id="page-11-0"></span>**3.3 Device Identification**

The instructions in this manual are valid only for the type of sensor indicated on the title page. The nameplate can be found where the cable enters the sensor body as well as on the end of the cable. The nameplate is protected against weathering and abrasion by using a transparent shrunk-on hose and contains the following:

- Name and address of manufacturer
- CE label
- Type and serial number
- Year of manufacture

It is important for queries and replacement part orders to specify type, year of manufacture and serial number (Article no. if necessary). This ensures correct and quick processing.

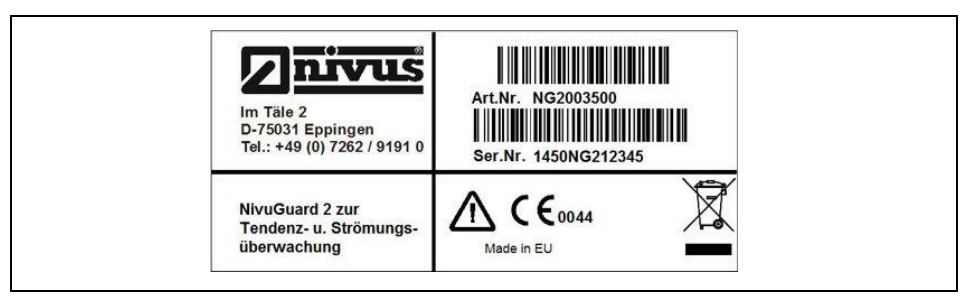

<span id="page-11-1"></span>**Fig. 3-3 Nameplates NivuGuard 2**

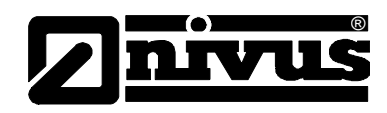

## <span id="page-12-0"></span>**3.4 Specifications**

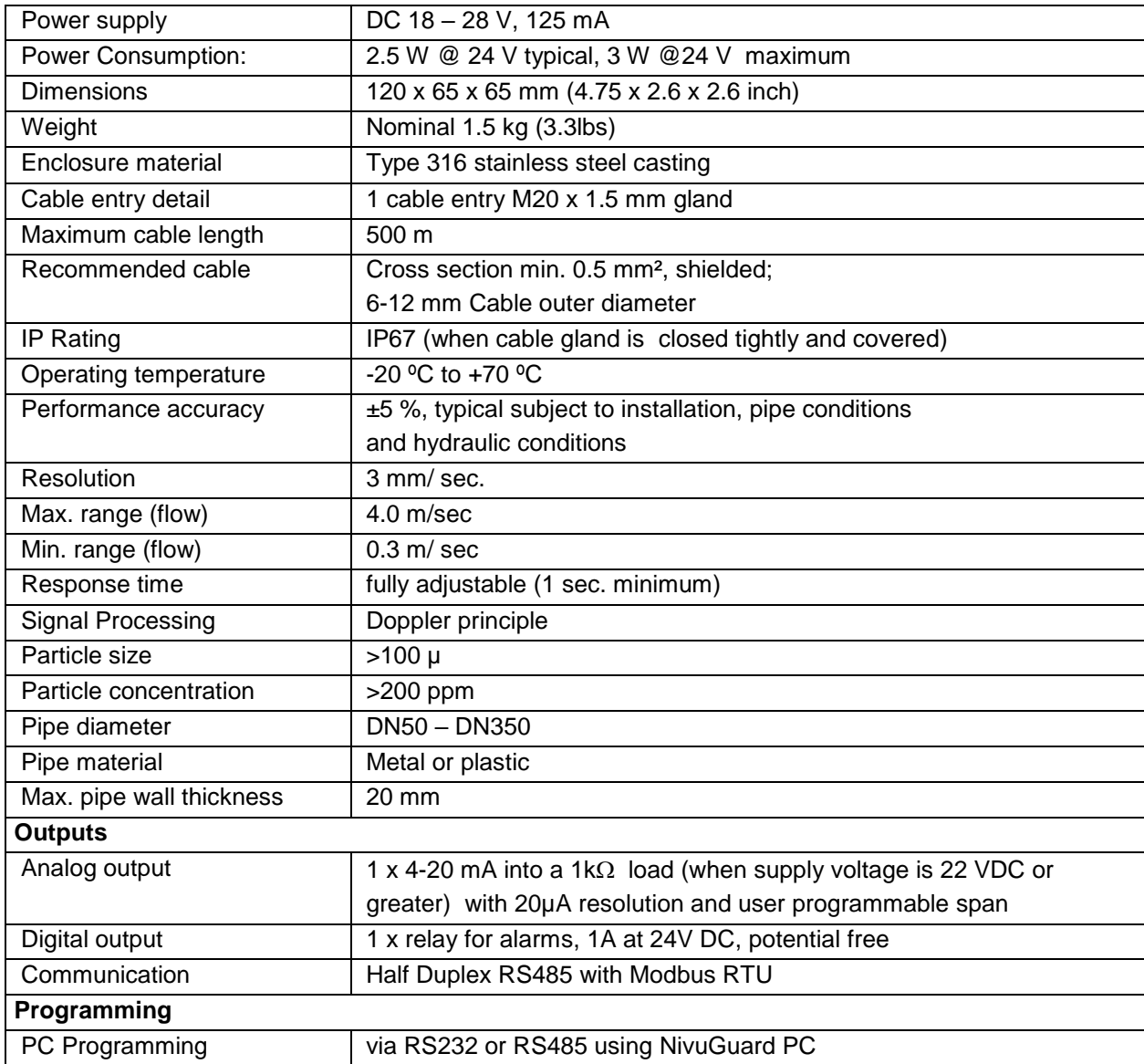

#### **Storing**

Strictly observe the storing conditions below: max. temperature: +80 °C min. temperature: 40 °C max. humidity: 100 %, non-condensing:

During the storage always protect the device from corrosive or organic solvent vapours, radioactive radiation and strong electromagnetic radiation.

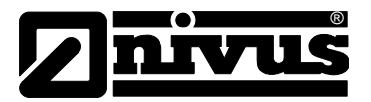

#### <span id="page-13-0"></span>**3.5 Equipment**

#### <span id="page-13-1"></span>**3.5.1 Delivery**

The standard delivery of the NivuGuard 2 contains:

- The technical instruction with the EC Declaration of Conformity and approvals where all necessary steps to correctly install and to operate the sensor are listed.
- one NivuGuard 2
- one interface cable for programming
- one CD with Software "NivuGuard 2 PC"
- Installation set consisting of Tensioning strap, acoustic gel tape and silicone grease.

Check additional accessories depending on your order and by using the delivery note.

#### <span id="page-13-2"></span>**3.5.2 Receipt**

Check the delivery according to the delivery note for completeness and intactness immediately after receipt. Report any damage in transit to the carrier instantly. Send an immediate, written report to NIVUS GmbH in Eppingen as well. Incomplete delivery shall be directly reported to the headquarters in Eppingen or your local distributor in written form within two weeks.

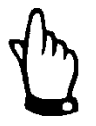

*Mistakes cannot be rectified later!*

#### <span id="page-13-3"></span>**3.5.3 Transport**

Protect the NivuGuard 2 from shock and impact loads and vibrations. The transportation must be carried out in the original packaging.

#### <span id="page-13-4"></span>**3.5.4 Return**

The sensor must be returned at customer cost to NIVUS Eppingen in the original packaging free of charge.

Returns with insufficient postage will not be accepted!

#### <span id="page-13-5"></span>**3.5.5 Installation of Spare Parts and Parts subject to wear and tear**

We herewith particularly emphasize that replacement parts or accessories, which are not supplied by us, are not certified by us, too. Hence, the installation and/or the use of such products may possibly be detrimental to the device's ability to work.

Damages caused by using non-original parts and non-original accessories are left at user's risk. You can find spare parts or accessories in chapter [10.](#page-57-0)

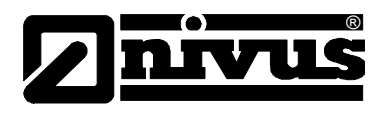

# <span id="page-14-1"></span><span id="page-14-0"></span>**4 Construction and Functions**

## **4.1 Dimensions**

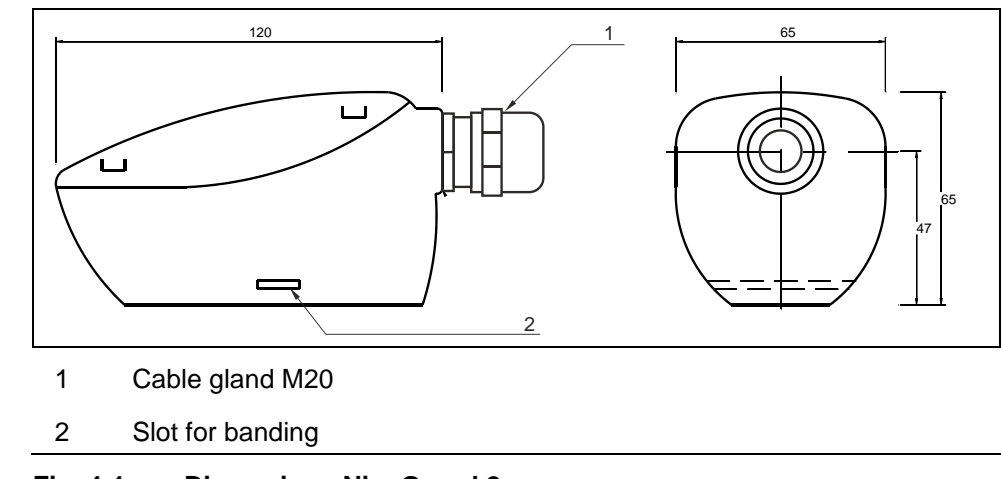

**Fig. 4-1 Dimensions NivuGuard 2**

## <span id="page-14-3"></span><span id="page-14-2"></span>**4.2 Functional Description**

The NivuGuard 2 injects an ultrasonic signal through the pipe, and analyses the returned signal in real-time to extract flow information. This provides robust and repeatable flow monitoring using a scalable 4 to 20 mA output and a volt-free relay switch. Interface with the PC over both the RS-485 and RS-232 serial port is fully supported by the NivuGuard 2 PC software, which can be used for setting up and operating the device.

#### **Option - NivuGuard Monitor:**

Connect the NivuGuard 2 via RS485 output with the optional NivuGuard Monitor. The NivuGuard Monitor has a LCD display and supports remote monitoring, logging, and programming of the NivuGuard 2. The NivuGuard Monitor has also:

- a mA output
- two relays

For the best results, NivuGuard 2 should be applied where:

- the pipe material: steel, cast iron, ductile iron or plastic (but not rubber or flexible plastic pipes!)
- pipe diameter min. 50 mm and max. 350 mm
- pipe wall thickness is less than 20 mm
- the solids concentration in the fluid is greater than 200 ppm (e.g. hard tap water), and typical particle sizes are larger than 100  $\mu$ .
- there is no significant build-up within the pipe

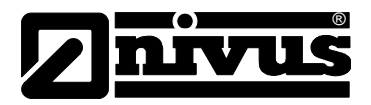

## <span id="page-15-1"></span><span id="page-15-0"></span>**5 Installation and Connection**

## **5.1 Installation instructions**

- Observe appropriate installation!
- Follow applicable legal or operational guidelines!

Inappropriate use may result in injuries and/or damage on instruments!

## <span id="page-15-2"></span>**5.2 NivuGuard 2 Installation**

**Hints to avoid electrostatic discharge (ESD)**

## **CAUTION** *ESD Risks:*

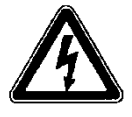

*Maintenance procedures which do not require power supply of the instrument shall not be executed before the unit has been disconnected from mains power in order to minimise danger and ESD risks.*

The sensitive electronic components inside the unit may get damaged by static electricity. The manufacturer recommends the following steps to prevent the device from getting damaged due to electrostatic discharge:

- Before installation, ensure that the necessary cabling has been fitted and that the device is not being powered.
- NivuGuard 2 must be mounted on the external, dry surface of the pipe. The device should not be submerged in liquid.
- NivuGuard 2 and the pipe surface around the installation location should not be exposed to external flowing liquid.
- NivuGuard 2 should be installed on a straight section of pipe at least 5 pipe diameters from any restrictions or sources of fluid turbulence (e.g. pumps, valves, tees, elbows) where possible.
- On horizontal pipes, it is preferable to mount NivuGuard 2 between 1 o'clock and 5 o'clock position on the pipe to avoid air pocket on top or sedimentation on the bottom, as illustrated in [Fig. 5-1.](#page-16-0)

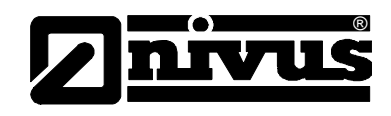

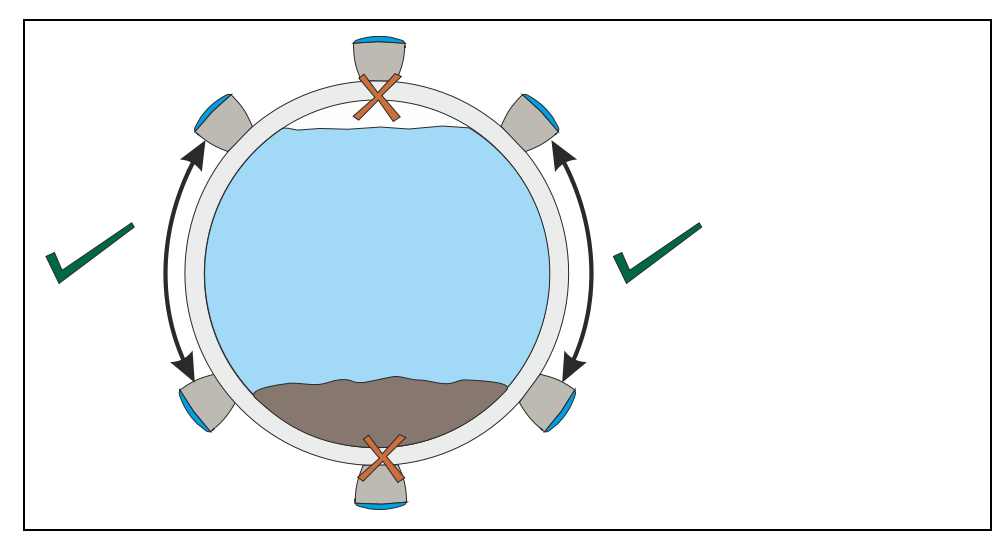

<span id="page-16-0"></span>**Fig. 5-1 Recommended positioning on horizontal pipes**

- Ensure that both the base of the NivuGuard 2 and the pipe surface is free from debris. Pipes with flaking paint should be cleaned down.
- Apply silicone grease or silicone pad to the base of NivuGuard 2. Silicone pad is recommended where vibration and heat are frequently encountered.
- NivuGuard 2 should be strapped onto the pipe with the supplied metal banding. If further installation attempts are made, reapply silicone grease. In the case of silicone pad, ensure that the pad surface is clean from debris, the pad is in good condition, and there is no folding that might cause uneven contact with the pipe.
- Ensure that the NivuGuard 2 is aligned along the pipe axis, as illustrated in [Fig. 5-2.](#page-16-1)
- Tighten the banding while ensuring best contact and correct alignment between the Flow Pulse and the pipe.

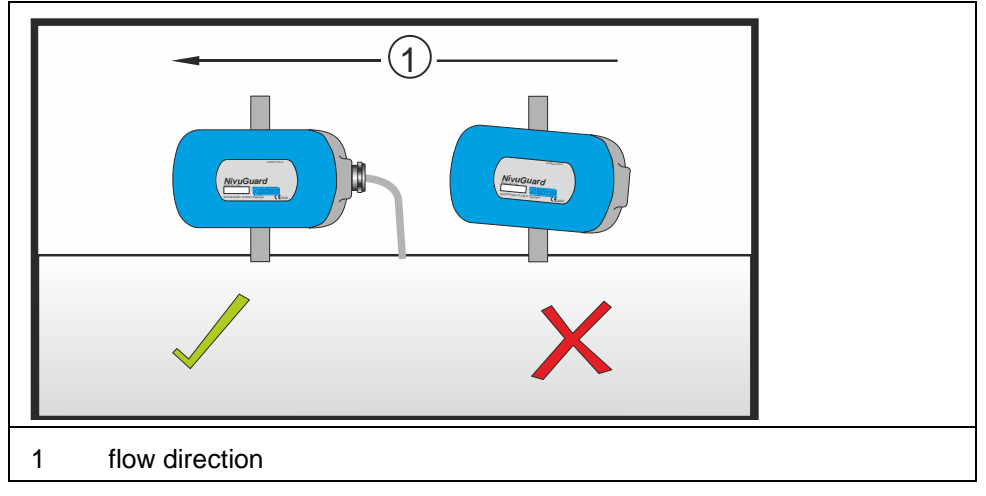

<span id="page-16-1"></span>**Fig. 5-2 Sensor correctly aligned along the pipe axis**

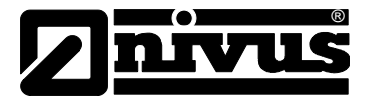

The manufacturer recommends the following steps to prevent the device from getting damaged due to electrostatic discharge:

- Discharge static electricity from your body before touching the instrument's electronic components.
- Avoid unnecessary movements to reduce the risk of building up static electricity
- Wear a properly grounded antistatic wrist strap to discharge your body and to keep away static electricity.

Touch components which are sensitive to electrostatic build-up only in antistatic working areas. Use antistatic floor coverings and working surfaces always if possible.

#### <span id="page-17-0"></span>**5.2.2 Power supply**

The following rules should be observed with regard to power supply:

- Make sure that the supply voltage is correct. The NivuGuard 2 needs 18-28 V DC voltage.
- The typical operating current is 2.5 W.
- The maximum current consumption may not exceed 3 W.
- Ensure the voltage supply by means of an appropriate fuse (250 mA).
- Check the correct terminal assignment before connecting the operating voltage.

#### **Cable extension**

If you are using longer cables (over 100 m) make sure, that at least 22 V DC is applied to NivuGuard 2.

This is needed in order to guarantee reliable operation.

#### <span id="page-17-1"></span>**5.2.3 Relay Output**

The relay can be programmed for a variety of alarms. The relay contacts are rated at 1A at 24V DC. All connections should be such that the short circuit capacity of the circuits to which they are connected, is limited by fuses rated so that they do not exceed the relay rating.

The N.O. terminal is normally open while the N.C. terminal is a normally closed circuit to the common terminal

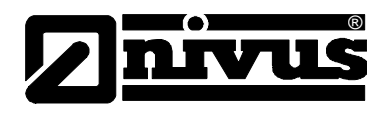

#### <span id="page-18-0"></span>**5.2.4 Analog output**

There is one mA output, of  $4 - 20$ mA with a maximum load of  $1 \text{k}\Omega$ . It has a 20 µA resolution and a user programmable and adjustable span

#### <span id="page-18-1"></span>**5.2.5 RS232 Serial Interface**

The RS232 interface is available on the RJ-11 socket for setting up and operating the Flow Pulse using the NivuGuard PC-Software. It is recommended that the serial cable does not exceed 10 metres in length.

#### <span id="page-18-2"></span>**5.2.6 RS485 Serial Interface with Modbus**

It is recommended that a screened cable is used, and the cable screen is connected to the screen terminal of the RS485 terminals. If RS485 connection is not required, the cable screen should be connected to the metal enclosure of NivuGuard 2 at the cable entry point and earthed at the other end of the cable. The RS485 terminals are galvanically isolated.

Please ensure that the termination switch is set to the "ON" position if termination is required.

The RS485 serial port can either be used with the Modbus RTU protocol or to interface with NivuGuard PC.

#### <span id="page-18-3"></span>**5.2.7 Cable Screen and Earth Requirement**

A screened multi-core cable should be used (minimum conductor size of 0.5 mm². The cable screen should be connected to the enclosure at the cable entry point via the cable gland, see figure below. The screen of the cable should be earthed at the other end. The supplied cable gland is suitable for cables up to 12 mm O.D.

If using RS485 then connect terminal 8 (RS485 SCR) to the Modbus return.

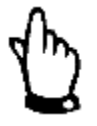

#### *Important Note*

*The power supply ground on NivuGuard 2 must not be earthed or connected to the cable screen.*

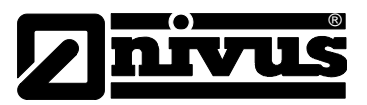

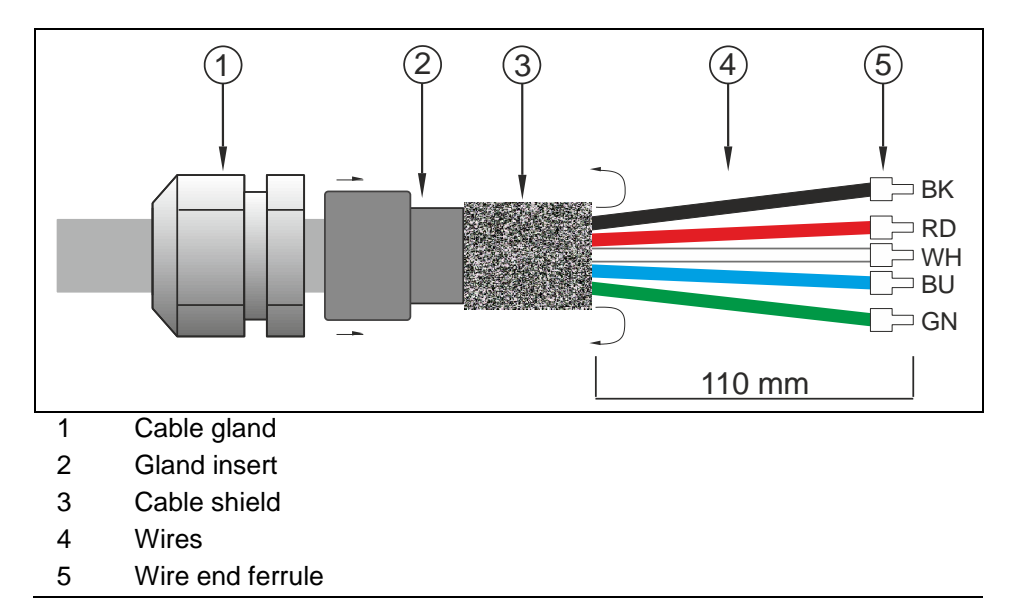

**Fig. 5-3 Cable gland and wire colours**

<span id="page-19-0"></span>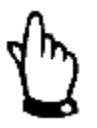

#### *Note:*

*The number of wires as well as the colours may vary depending on used cable type.*

#### **Note for cable shield:**

- Pull out the inner part of the supplied cable gland
- Lift the cable shield over the inner part of the cable gland (inside out)
- Then insert the inner part into the gland again.
	- A good ground continuity via the cable shield is ensured
- Earth the other end of the cable, too!

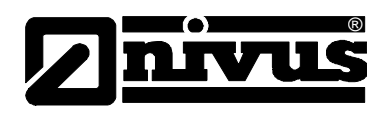

#### <span id="page-20-0"></span>**5.2.8 Terminal Connection Details**

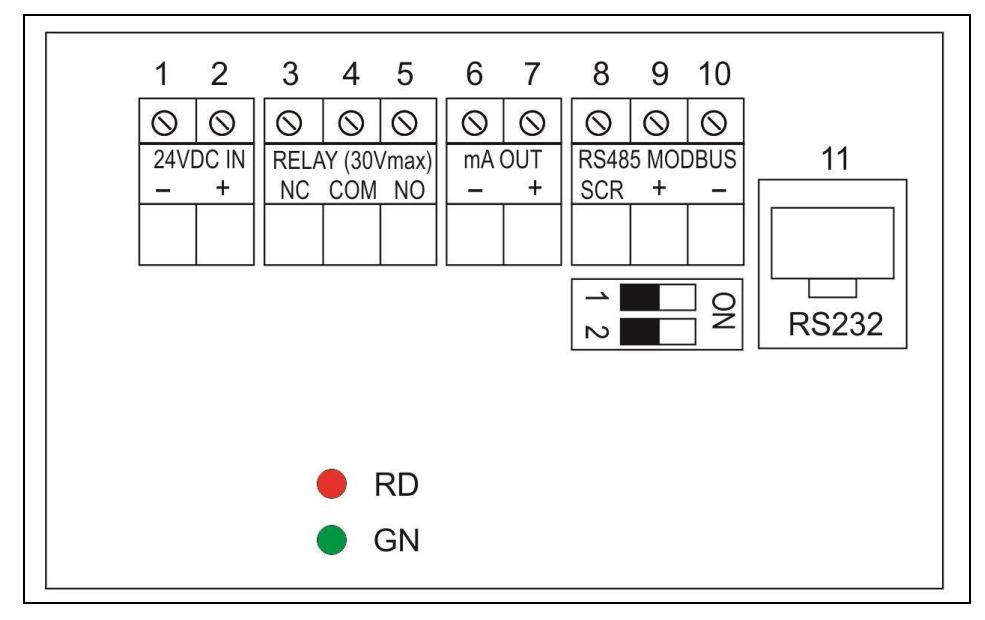

LED RD – Alarm

LED GN – flashing (healthy)

#### <span id="page-20-1"></span>**Fig. 5-4 Terminal Connection Details**

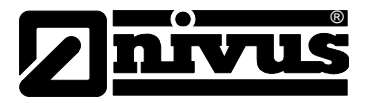

## <span id="page-21-0"></span>**5.3 Preparation for Operation**

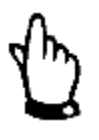

#### *Important Note*

*Observe chapter [6.1](#page-22-1) for the NivuGuard set-up.*

#### <span id="page-21-1"></span>**5.3.1 Installation of NivuGuard PC Software**

The NivuGuard PC Software is supported on Windows® Vista and Windows® 7 (32 and 64 bit). A Software-CD is attached to each delivery the .Net Framework 4.0 is required to run the program. This is free for download online from Microsoft®.

Run Setup.exe to install the NivuGuard PC Software. A shortcut icon will be created on the Desktop. Double click on the shortcut icon to launch the program.

#### <span id="page-21-2"></span>**5.3.2 Power supply and start of PC Software**

Before applying power, check if the sensor is mounted correctly with optimum acoustic coupling between the base and the pipe surface. The power supply is correctly connected at the terminal block. There is no exposed or loose wiring around the connection terminals.

- Remove the lid, and apply power to the NivuGuard 2.
- The RED led will flash for 6 seconds, then the GREEN led will begin to flash. The flashing of the GREEN led indicates that the device is operational
- Connect the relevant serial cable and converter to the PC depending on whether RS232 or RS485 is being used.
- Launch the NivuGuard PC program.
- If using PC-over-RS485, change baud rate to 19200 using Setup->Serial Port, default is 57600 over RS232. Click the "Tick" icon to connect.
- When connection is established, the current parameters stored on the NivuGuard 2 will be extracted by NivuGuard PC. The "Device" bulb on the top right corner of the program will light up to indicate a successful connection. The green tick lowerleft turns to a red X.
- Choose the "Parameters" tab on NivuGuard PC, where the current device parameters are shown and can be modified. (please refer to the Chapter 6.1 before modification)
- On the top left corner of the "Parameters" tab, set the Pipe I.D. field to the pipe's internal diameter in units of either millimetres (default) or inches.
- Click on the "SAVE" button.
- Return to the "Flow" tab to monitor flow.

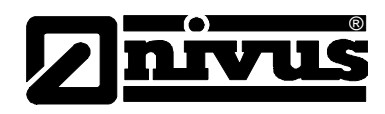

# <span id="page-22-1"></span><span id="page-22-0"></span>**6 Setting-Up NivuGuard 2**

## **6.1 Interface**

The default method for interfacing with NivuGuard 2 is by using the supplied NivuGuard PC software and serial cable.

If the optional the NivuGuard Monitor is installed, common setup parameters can be programmed directly from the Monitor. Please refer to the NivuGuard Monitor user manual for more information.

## <span id="page-22-2"></span>**6.2 Using NivuGuard PC Software**

Install the software (see chapter [5.3.1\)](#page-21-1).

After launching the program and connecting to the NivuGuard 2, the device parameters will be automatically extracted once a connection is established. Refer to the section on "Preparation for Operation" in Chapter [5.3](#page-21-0) for more details on NivuGuard PC installation and how to connect to NivuGuard 2.

## <span id="page-22-3"></span>**6.2.1 Pipe Internal Diameter**

The pipe internal diameter is the only parameter that must be entered to get the NivuGuard 2 working to measure the flow.

- Chose "Parameters" tab
- Enter the pipe internal diameter in units of mm in the "Pipe I.D." field.
- Click the "SAVE" button
- Return to the "Flow" tab to monitor flow
- The "Record" tab shows a time plot of flow.

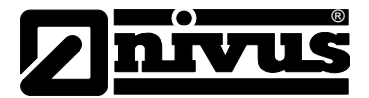

## **Explanation of the Software Symbols**

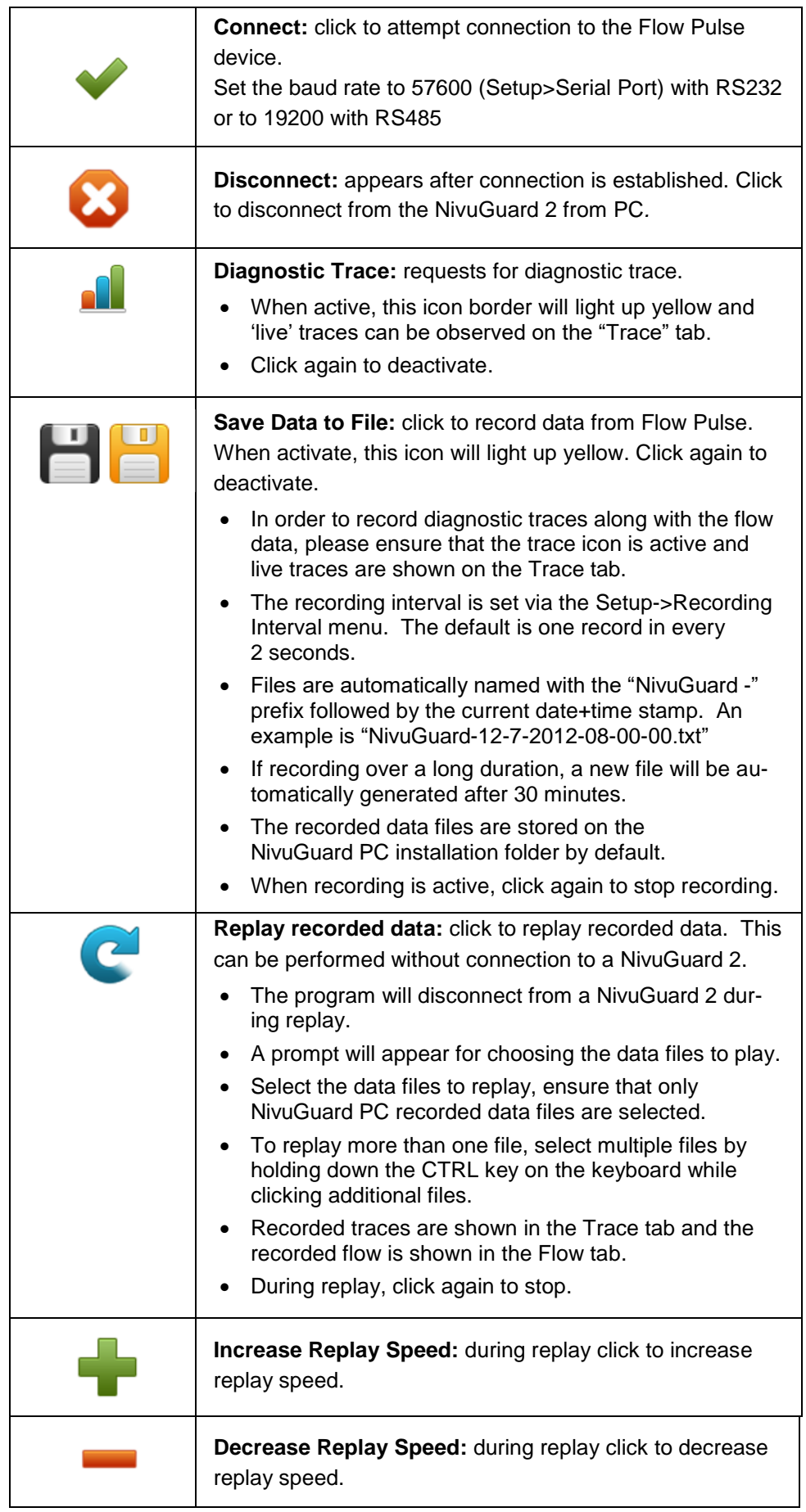

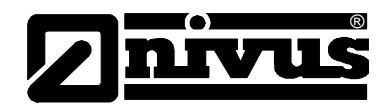

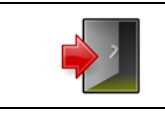

**Exit:** click to exit program.

## <span id="page-24-0"></span>**6.3 Program Tabs**

#### <span id="page-24-1"></span>**6.3.1 "Flow" Tab**

The default screen of NivuGuard PC [\(Fig. 6-1\)](#page-24-2) is the Flow tab. The dial on the left displays the linear flow velocity, while the numerical display on the right shows the volumetric flow rate. The default volumetric unit is litres per second, and is configurable on the Parameters tab.

#### **Signal Strength**

The signal strength gives an indication of the strength of the flow signal detected. A signal strength level of higher than 60 % is recommended for reliable operation. A higher Sensitivity setting may improve the Signal Strength (please refer to the Sensitivity section before changing).

#### **Stability**

The stability level is an indication of the consistency of flow reading, as derived from the combination of signal strength and statistical fluctuations of the flow reading. A high level of stability would point to a low-noise environment, clean and optimum acoustic pipe conditions, and a relatively laminar liquid flow within the pipe. However, the stability level does not necessarily indicate the accuracy of the flow reading as this is subject to calibration. A higher stability level indicates higher level of repeatability and better flow-tracking.

<span id="page-24-2"></span>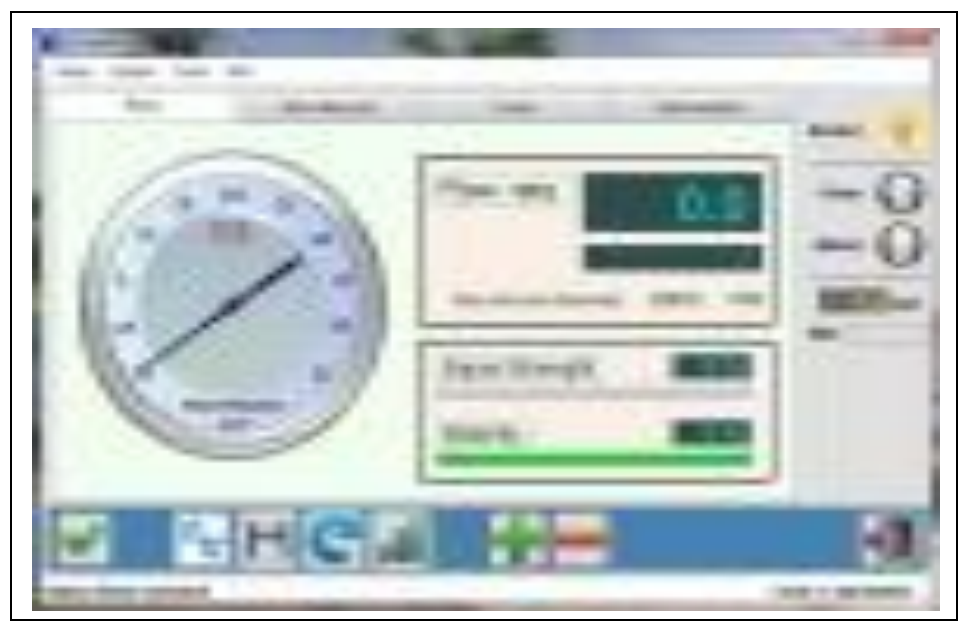

**Fig. 6-1 "Flow" Tab**

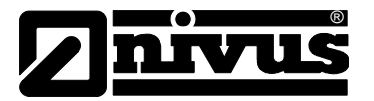

#### <span id="page-25-0"></span>**6.3.2 "Flow Record" Tab**

The Flow Record provides a record of flow over time. Each point of flow on the graph represents a 1.2 second interval. However when the trace button has been pressed and a trace is being retrieved from the NivuGuard this slows down how frequently a point on the graph is plotted and the points then represent a 2 second interval.

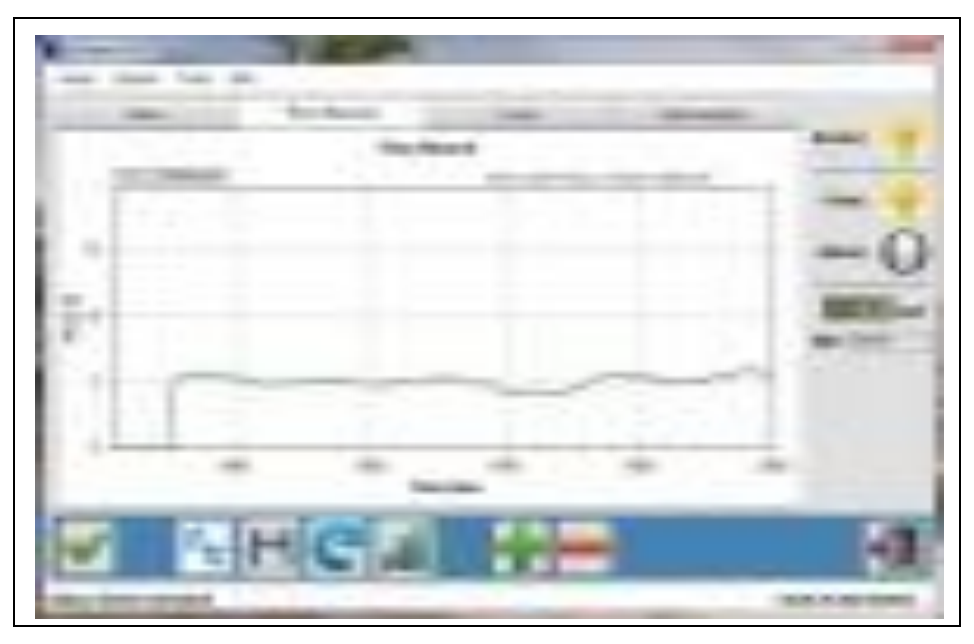

**Fig. 6-2 Recording of flow rates**

You can zoom in by clicking and holding the mouse then selecting the region to zoom in on. Zoom out by right clicking on the chart and selecting "Undo All Zoom".

To clear the Flow Record chart, select Setup->Clear Flow Record Chart menu while the chart is inactive.

<span id="page-25-2"></span>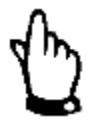

#### *Note*

*When the save data to file function is being used, flow information and traces will be written to file at the fixed interval selected via Setup->Recording Interval (see Record to file function in "Using NivuGuard PC").*

#### <span id="page-25-1"></span>**6.3.3 "Trace" Tab**

This calls and displays diagnostic traces when the Trace button is activated. Please refer to "Diagnostic" and Troubleshooting (chapter 8.1) for more information on interpreting the traces.

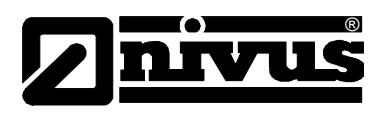

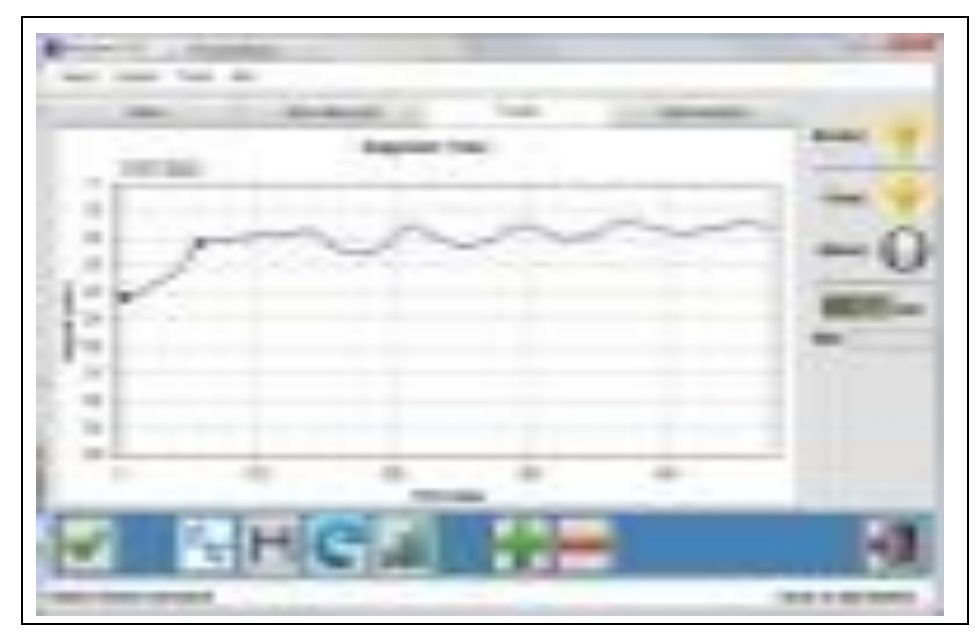

**Fig. 6-3 Presentation of Diagnostic**

#### <span id="page-26-1"></span><span id="page-26-0"></span>**6.3.4 "Parameters" Tab**

This enables the user to setup the NivuGuard 2. It is important to note the following to ensure that NivuGuard 2 is correctly programmed:

- At every connection to NivuGuard 2 the software will synchronise the values on the Parameter tab to that stored on NivuGuard 2.
- After changing any parameter click the "SAVE" button.
- The values need to be valid and within allowed range for a parameter change to be successful.
- If the change is not successful, the values shown on the Parameter tab will reflect the current parameter value on NivuGuard 2.

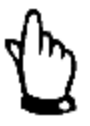

#### *Note*

*If NivuGuard 2 is being controlled simultaneously on both RS232 via NivuGuard PC and RS485 via Modbus interface, the values on the Parameter tab will not be instantly updated on NivuGuard PC if a parameter change is instructed via the RS485 Modbus.*

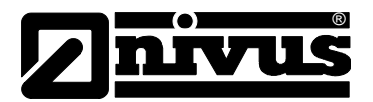

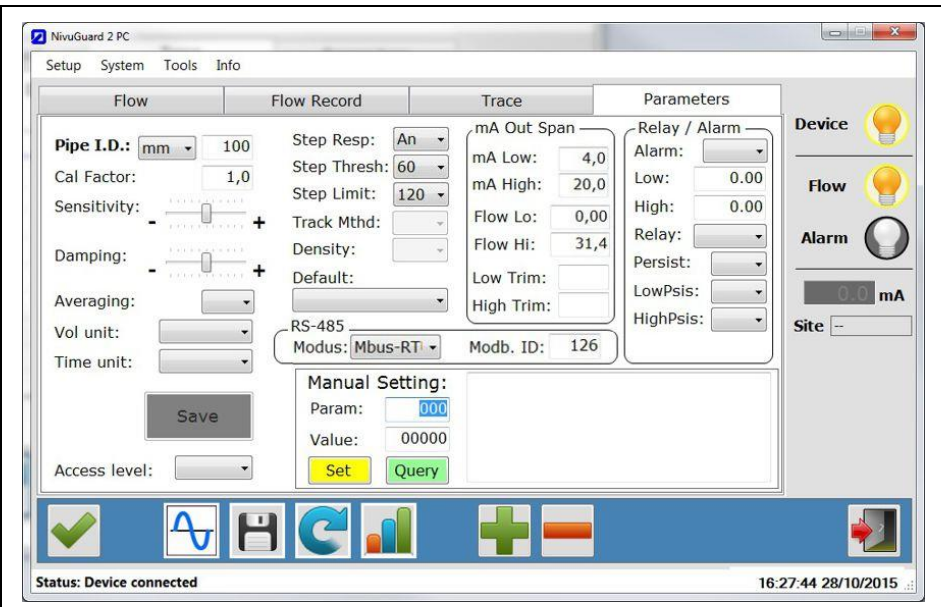

<span id="page-27-0"></span>**Fig. 6-4 Parameter setting**

#### **Calibration Factor**

The calibration factor can be used to internally scale the flow reading by a multiplication factor.

As an example a factor of 0.5 will scale the reading to give only half of its original value, or a factor of 1.2 will scale the reading to give 120 % of its original. This is set to 1.0 by default, implying no scaling. Note that any change in the calibration factor is stored on NivuGuard 2!

#### **Sensitivity**

The sensitivity of NivuGuard 2 can be increased for difficult pipes or liquids. When using NivuGuard 2 on high sensitivity setting, observations should be made to ensure that no-flow indication is consistent. Operating at higher sensitivity may increase the susceptibility of the device to external sources of noise. A lower sensitivity may be desirable when operating in an environment that has the potential for electrical interference. At lower sensitivities, observations need to be made to ensure that there is sufficient signal strength for reliable detection of flow. This needs to allow for any long-term variation in pump or pipe conditions. In general, minimum signal strength of 60 % is required.

It is recommended that the sensitivity be set as high as possible subject to the constraint of false flow indication under no-flow condition!

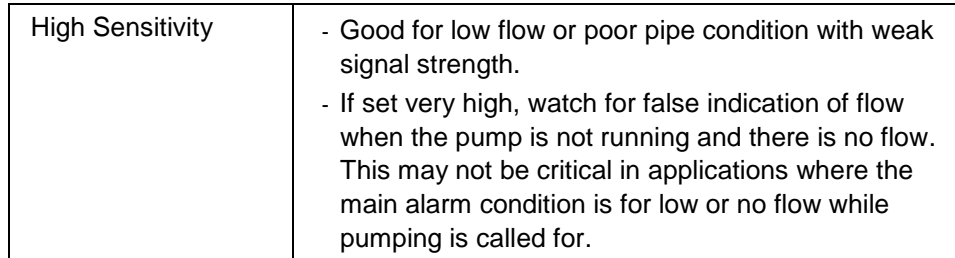

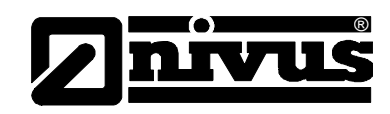

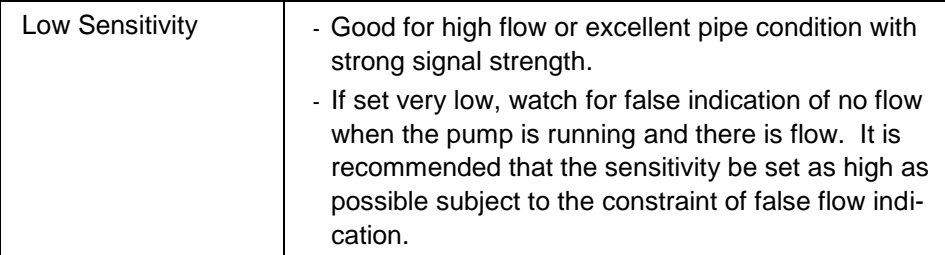

#### **Damping**

Fluctuations from non-laminar flow as well as from electrical noise will affect the stability of the flow readings. The damping parameter allows these fluctuations to be smoothed, at the expense of response time.

A higher damping will produce a more stable reading with less fluctuation, but the response time to a sudden change of flow is longer, and vice versa. Note that a "Step Response" feature allows a large change of flow to by-pass

damping, potentially giving a faster response at the start and end of pumping cycles. Please refer to the Step Response section for more details.

By default, the damping is set to give a stable reading, and the response time is in the region of 30 seconds.

#### **Volumetric Unit and Time Unit**

The flow measurement on the NivuGuard 2 is performed in terms of volumetric flow rate.

The defaults are litres for the volumetric unit and seconds for the time unit, giving flow rate in units of litres per second. This can be modified to give the desired units of flow rate. Please note that both volumetric and time units should be selected such that the numerical range falls within 0.01 to 60000 for the corresponding pipe internal diameter.

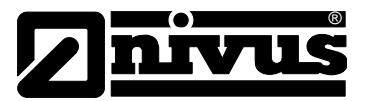

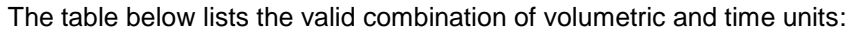

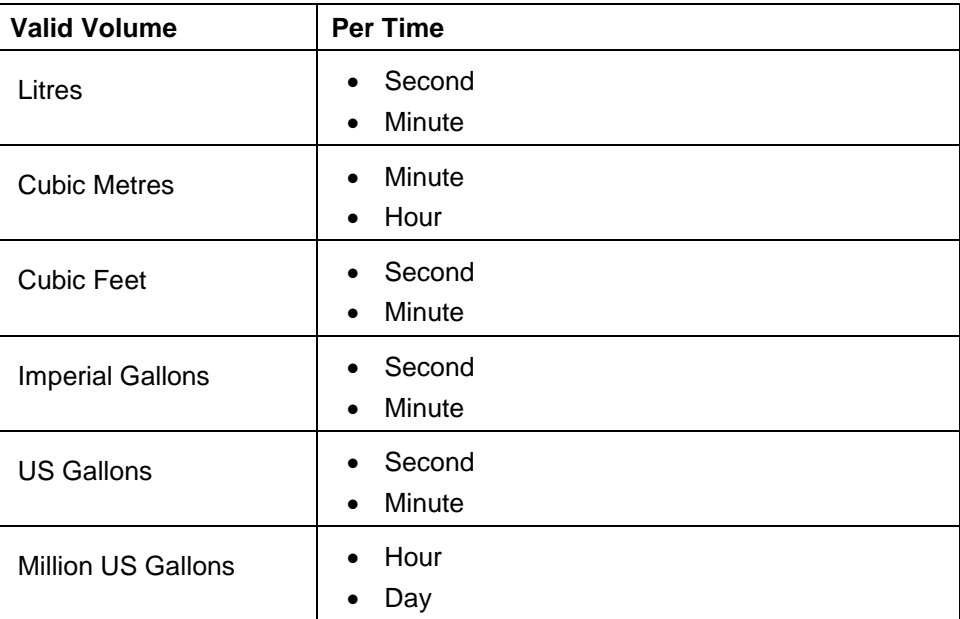

#### **Access Level**

The access level refers to the permission to perform actions or modify some parameters. There are two levels of access:

- **USER**
- **SERVICE**

At power-up, the access level on NivuGuard 2 always defaults to USER.

#### **Step Response**

The step response allows Flow Pulse to temporarily bypass damping and track any sudden change in flow commonly encountered during the beginning and end of a pumping cycles.

This function is on by default

#### **Step Response Threshold**

The step response threshold is the change in flow required for the normal damping to be bypassed. The range of the step response threshold is:

Min = 25, Max = 400 **Default = 60**

400 relates to the 'Flow High' value.

The higher the step response threshold, the larger the jump in flow needs to be before damping is skipped.

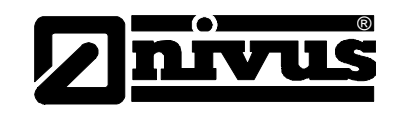

### **mA Output**

#### **mA Low, mA High, Flow Low, Flow High**

The mA output has a range of 4 to 20 mA by default. This is scaled to the flow range set by the Flow Low and Flow High parameters. The following figure illustrates this.

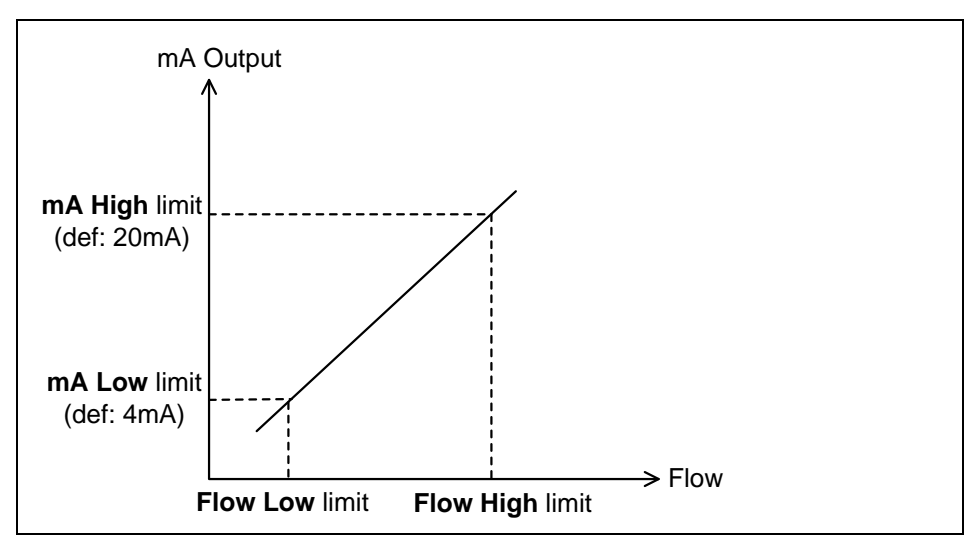

<span id="page-30-0"></span>**Fig. 6-5 mA output scaling versus the low-high range of flow**

The mA High limit must be larger than the mA Low limit, and the Flow High limit must be larger than the Flow Low limit.

The Flow Low and Flow High limits are in units of volumetric flow rate as determined by the volumetric and time unit parameters (litres/sec by default). Therefore, the Pipe I.D. should be correctly set before setting the Flow Low and High limits.

As an example, in an application with low flow through a 100 mm Pipe I.D., the user can choose to scale the mA output from 4 to 20 to correspond to a flow range of 0 to 15 litres/sec instead of the full flow range of 0 to 31 litres/sec. This is achieved by first ensuring that the Pipe I.D. has been correctly set, and then setting the Flow High limit to 15 (the Flow Low limit is 0 by default).

The mA Low and mA High setting can also be used to make small adjustment to calibrate the device's mA output at Flow Low limit and Flow High limit.

For example:

If the mA output is 4.05 mA at Flow Low limit, the mA Low setting can be set from 4.0 to 3.95 for calibrating the actual mA output to 4.00 mA exactly.

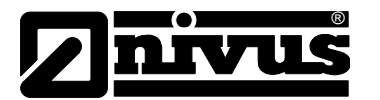

#### **>Q bei 4 mA< und >Q bei 20 mA<**

The "Flow Low" and "Flow High" parameters represent the minimum and maximum flow rate setting, in units of volumetric flow rate.

By default, the flow rate limits, in units of litres per second, are set to correspond to the specification of flow velocity range of 0 to 4 m/s.

Note that the mA output is scaled to the flow rate limits that are set here

#### For example:

If the range is set to Flow Low = 3 litres/sec and Flow High = 10 litres/sec, then the mA output will be 4 mA at 3 litres/sec and 20 mA at 10 litres/sec. Please refer to the "mA Output" section for more information.

#### **mA Output: mA Trim**

The mA trim allows calibration to the mA output by using a fixed mA offset. The offset is in units of micro amps  $(\mu A)$ .

For example, if the mA output is 4.1 mA at Flow Low limit, an offset of minus 100 µA can be entered. Entering and saving -100 (minus 100) to mA Trim would produce 4.0 mA at Flow Low limit.

The maximum offset allowed is  $\pm 500 \mu A$  ( $\pm 0.5 \text{ mA}$ ). The mA trim should only be used to make small offset to the mA output. This offset is applied across the full mA range.

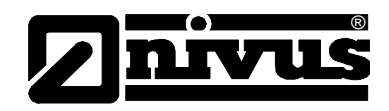

## **Relay/Alarm**

The Relay/Alarm parameters allow the set points and switching mode to be configured. [Fig. 6-6](#page-32-0) shows the alarm zones defined by the low and high set points, and the function of the different alarm modes.

Default: "Min".

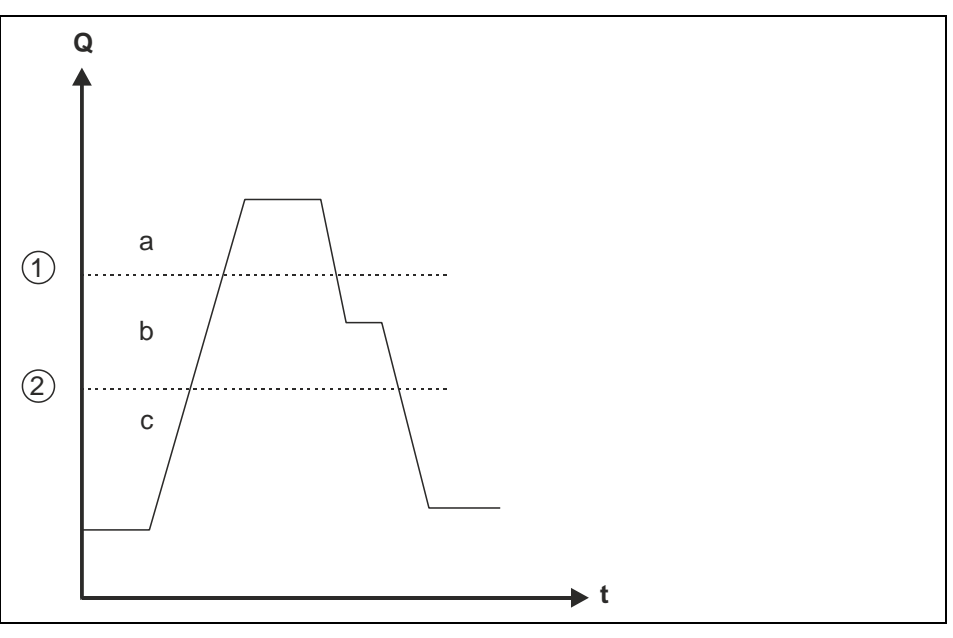

- 1 High setpoint
- 2 Low setpoint
- a Zone high
- b Zone mid
- c Zone low

#### <span id="page-32-0"></span>**Fig. 6-6 Function of alarm modes**

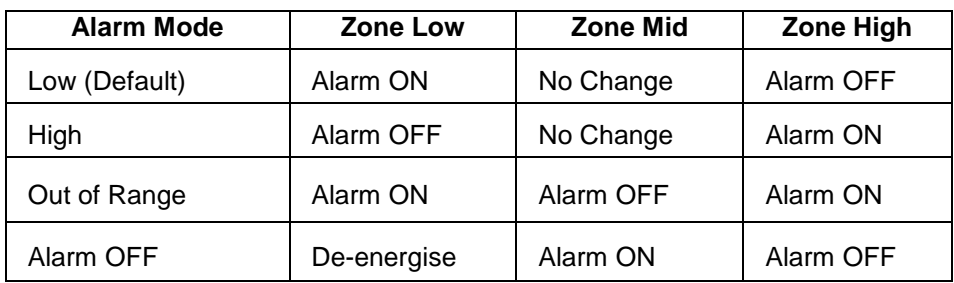

The alarm modes and its effect in the relay/alarm zones as defined by the low and high set points.

The default alarm mode is low alarm.

The default relay mode is normally de-energised. The connection to the NC terminal is closed.

For low and high alarms, the Mid zone can be used as a buffer zone before switching occurs.

The Relay parameter (P204) is used to set whether you wish the relay to deenergise or energise in a state of alarm.

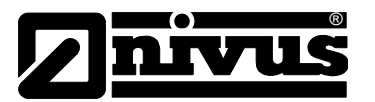

The Low and High Set-points are in units of volumetric flow rate as determined by the volumetric and time unit parameters (litres/sec by default). Therefore, the Pipe I.D. should be correctly set before setting the Low and High Set-points. Persistence is the number of continuous flow reading that must exceed the relevant set points before the alarm/relay status is switched. The Low Persist (LowPsis) parameter is associated with the Low Set-point while the High Persist (HighPsis) parameter is associated with the High Set-point. For example, at low alarm mode, the flow must exceed the High Set-point before the alarm is disarmed and the relay switched. If the High Persist value is set to 2, then there must be 2 consecutive flow readings that exceed this set point before a switch is triggered.

#### **RS-485**

The NivuGuard 2 can be interfaced using Modbus via the RS485 terminals. The default **Modbus-Slave-ID** is **126**. The chapter on Parameter Guide provides more details on Modbus register addresses and valid values.

The RS-485 port can also be used to interface with the NivuGuard PC software, by selecting the PC-485 mode. Please ensure that you have a USB to RS-485 converter before setting NivuGuard 2 to this mode, as this is required for communicating with the device in the PC-485 mode. Refer to the PC-over-RS485 section in Chapter [8.2](#page-48-0) "PC via RS485".

#### <span id="page-33-0"></span>**6.3.5 Manual Setting**

There is an option for manually setting the parameters using the Manual Setting terminal on the Parameter tab, as illustrated in the following figure.

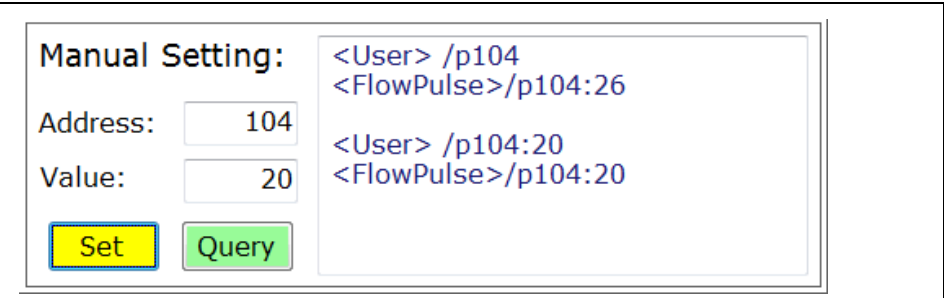

<span id="page-33-1"></span>**Fig.** 6-7 The manual setting window on the "Parameter" tab

Every parameter on NivuGuard 2 is identified by a unique Address, and the content is the parameter Value.

All configurable parameters can be queried by entering the parameter address in the Address field and clicking on the Query button. The NivuGuard 2 will reply with the current value of the parameter.

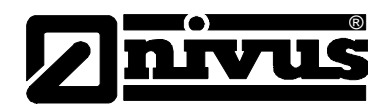

For setting a parameter, both the Address and Value must be entered before clicking on the Set button. The appropriate access levels are required for setting parameters.

The list of parameter addresses and valid values are available in the chapter [7.4](#page-38-0)

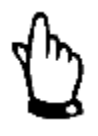

#### *Note*

*The Manual Setting terminal should not be used for the normal setting up of NivuGuard 2. Refer to the "Parameter Guide" before setting parameters using address-value pair.*

## <span id="page-34-0"></span>**6.4 Navigation bar**

#### <span id="page-34-1"></span>**6.4.1 Setup Menu**

The Recording Interval menu controls the time interval before a new flow record and trace is saved to file when the save-to-feature is in use.

This menu enables setting up of the RS232 port. The default setting when interfacing using NivuGuard PC Software:

- 57600 Baud/8
- Bit/No
- Parity /1Stop-Bit.

There is normally no need to change the default parameters. The COM port number is automatically detected.

The Clear Flow Record chart option allows the Flow Record chart to be cleared. The "Work Folder" allows the setting of a default folder for data files to be saved.

#### <span id="page-34-2"></span>**6.4.2 System Menu**

This menu provides the option to perform the following actions:

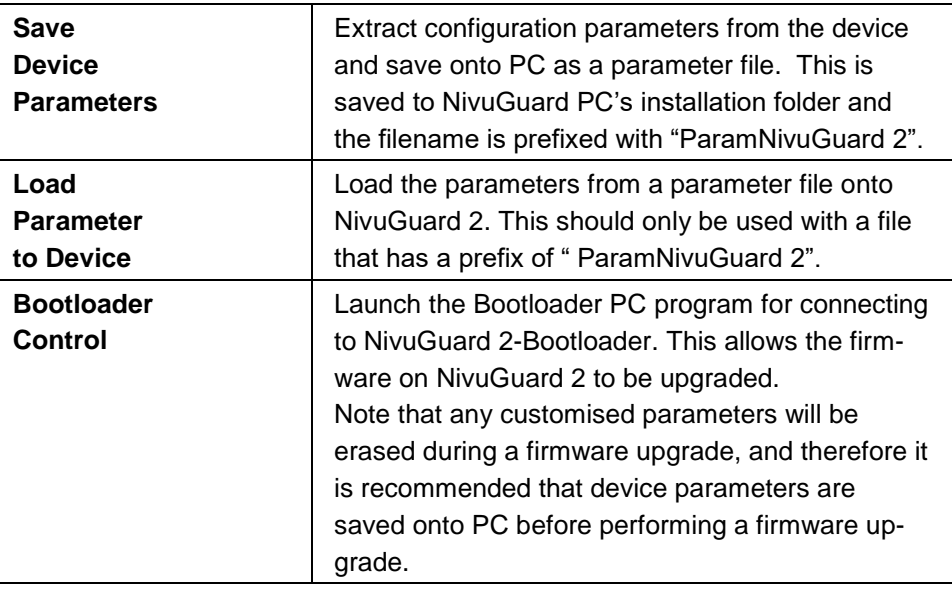

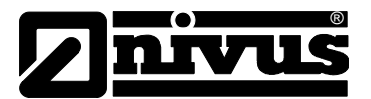

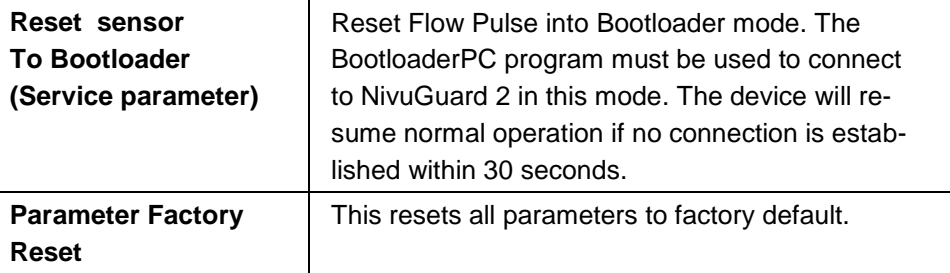

#### <span id="page-35-0"></span>**6.4.3 Data**

CSV Export

Creates a CSV file for documentation purposes from a system parameter file (flg.).

Print graph Use this function to recall saved flow rate graphs.

Modbus at RS-485 Activates Modbus at the RS-485 interface.

Write Modbus register

This menu can be used to configure the Modbus interface.

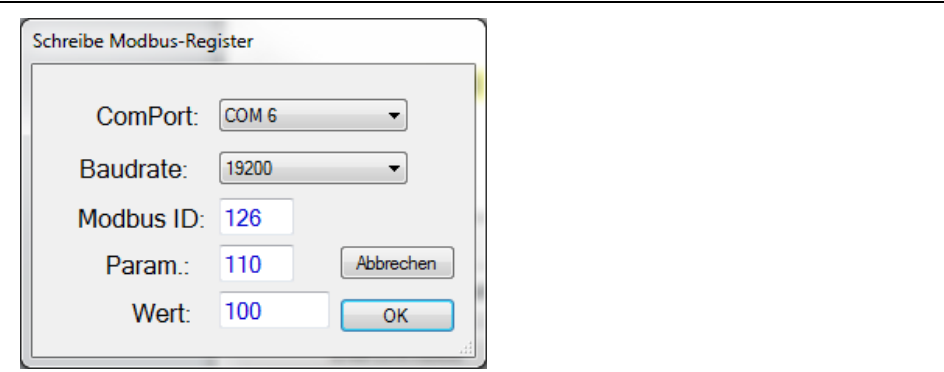

**Fig. 6-8 Screen "Write Modbus Register"**

#### <span id="page-35-2"></span><span id="page-35-1"></span>**6.4.4 Info**

This menu provides information on the current version of NivuGuard PC program.

When connected to a NivuGuard 2, information on the firmware and hardware versions of the device are also available.

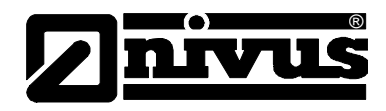

# <span id="page-36-1"></span><span id="page-36-0"></span>**7 Overview RS485 Parameter (Modbus)**

## **7.1 Parameter System**

Every parameter on the NivuGuard 2 is represented by a unique address and a value. The parameters consist of two main types:

- Output parameters
- Configuration parameters.

Output parameters are read only and cannot be set by the user.

#### **Examples are current flow reading and current signal strength**.

Configuration parameters can be queried and set. With each parameter, there is:

- a factory default value
- an associated access level which is required for setting
- a valid range of values for each parameter

The naming syntax for the parameters is with a prefix of 'p' before the address. For example, a parameter at address 102 is "P102". The value/content of the parameter is delimited by a colon ":", such that "P102:20" indicates that the parameter at address 102 has a value of 20.

The terms "parameter" and "register" are used interchangeably as the parameter number is the actual address of the storage register.

## <span id="page-36-2"></span>**7.2 Parameter Access**

The parameters on the Flow Pulse can be accessed using any of these methods. It is recommended that only one method of access is used at any point in time:

- 1. the parameters tab on NivuGuard PC (RS232 or RS485)
- 2. the manual setting terminal on NivuGuard PC (RS232 or RS485)
- 3. Modbus communication protocol (RS485)

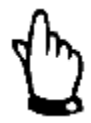

#### *Note*

*When using methods (2) or (3), the parameter guide in this chapter should be referred to as the value required may be different from the values normally entered on FlowPulsePC with method (1)*

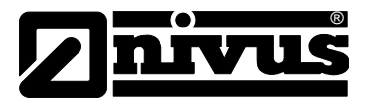

## <span id="page-37-0"></span>**7.3 Output Parameters**

#### **Flow Rate (P20 and P21)**

The current flow rate can be read from register 20 and 21, in the following form:

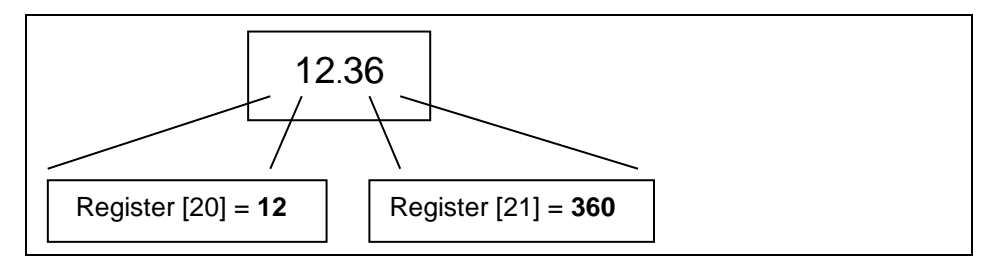

<span id="page-37-1"></span>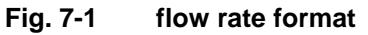

P20 contains the whole number part of the flow reading, while P21 contains the fractional part of the flow reading. The p21 is stored as whole number from 0- 999 (allowing a fractional representation from 0.001 to 0.999).

#### **Signal Strength (P22)**

P22 gives the current signal strength in terms of percentage, from 1 to 100.

#### **Stability (P23)**

P23 gives the current stability in terms of percentage, from 1 to 100.

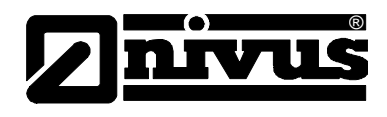

## <span id="page-38-0"></span>**7.4 Configuration Parameter**

#### <span id="page-38-1"></span>**7.4.1 RS485-Communication and Modbus**

Default setting for RS485 is

- 19200/8Bit
- No parity -1 Stop-Bit.

P51 allows the Modbus protocol to be turned on and off, and P52 is the Modbus Slave ID of the NivuGuard 2.

When using Modbus-RTU, note that the register addressing scheme uses Base-0 addressing protocol (i.e. there is no offset of 1).

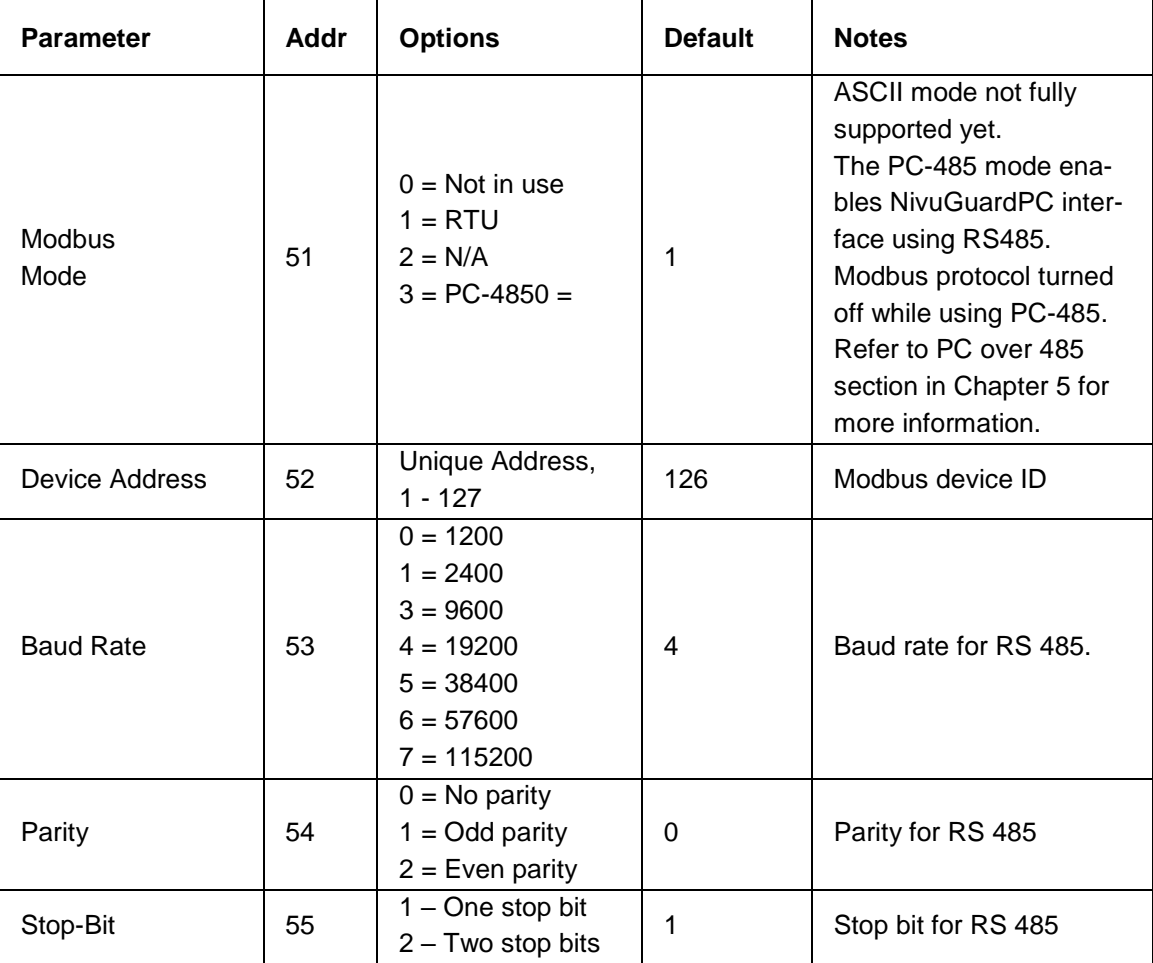

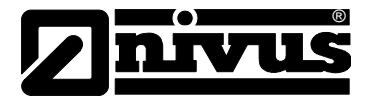

#### **RS232-Communication**

Default setting for RS232 is

- 57600/8Bit
- Noparity /1Stop-Bit.

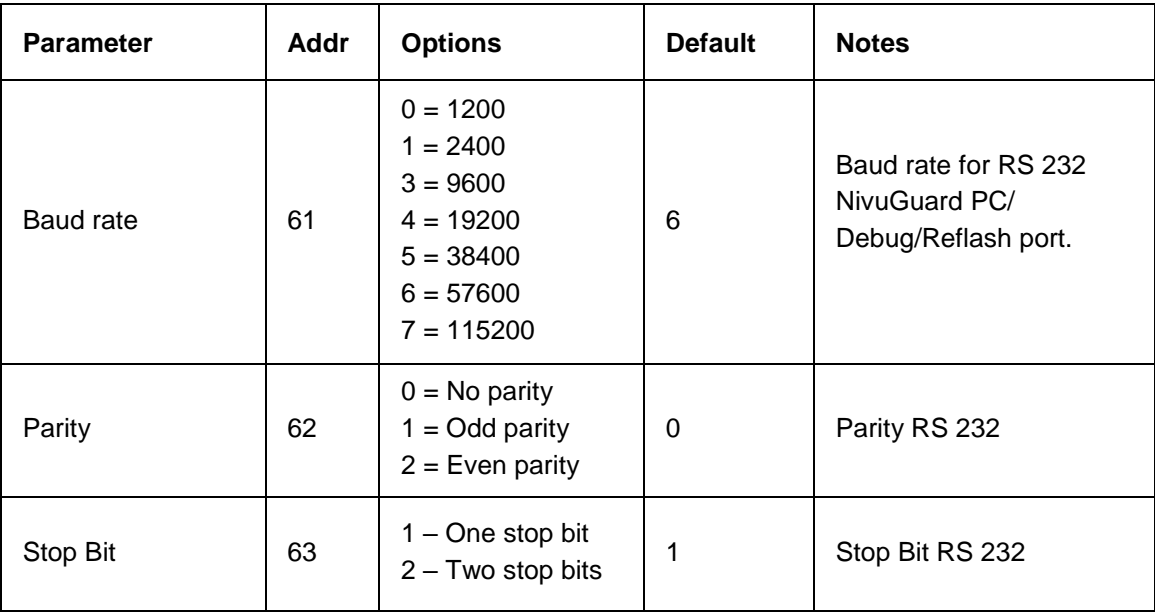

#### **Processing Parameters**

The following are parameters that relate to the detection and processing of the flow signal.

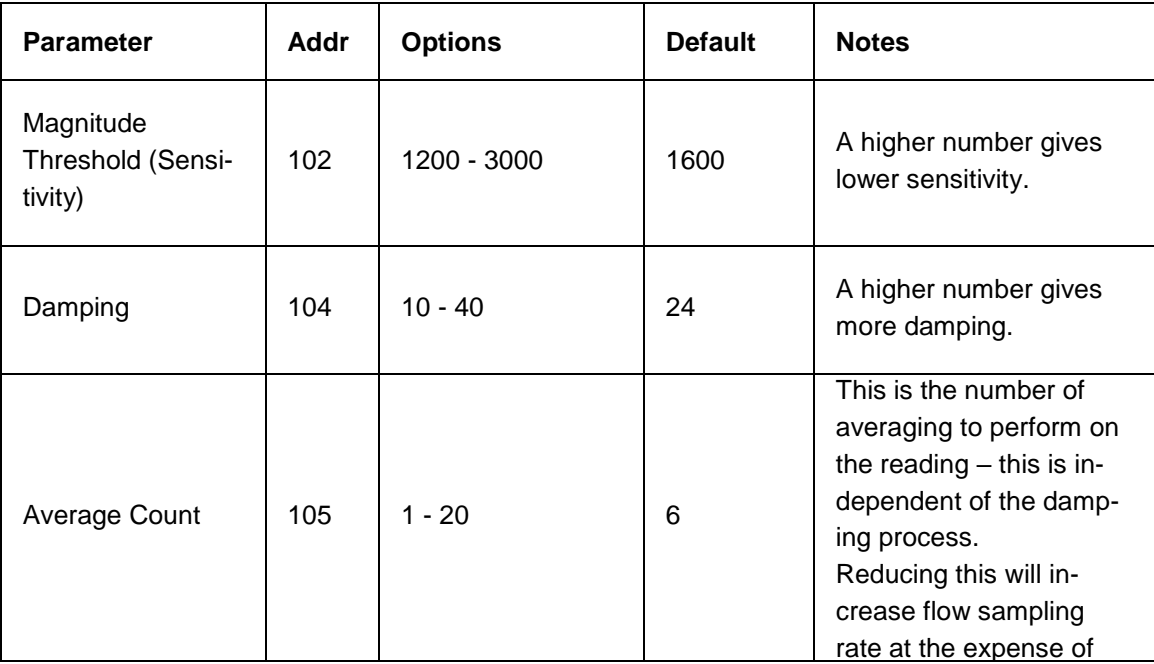

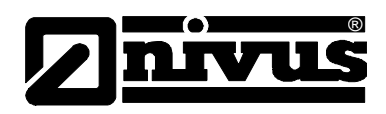

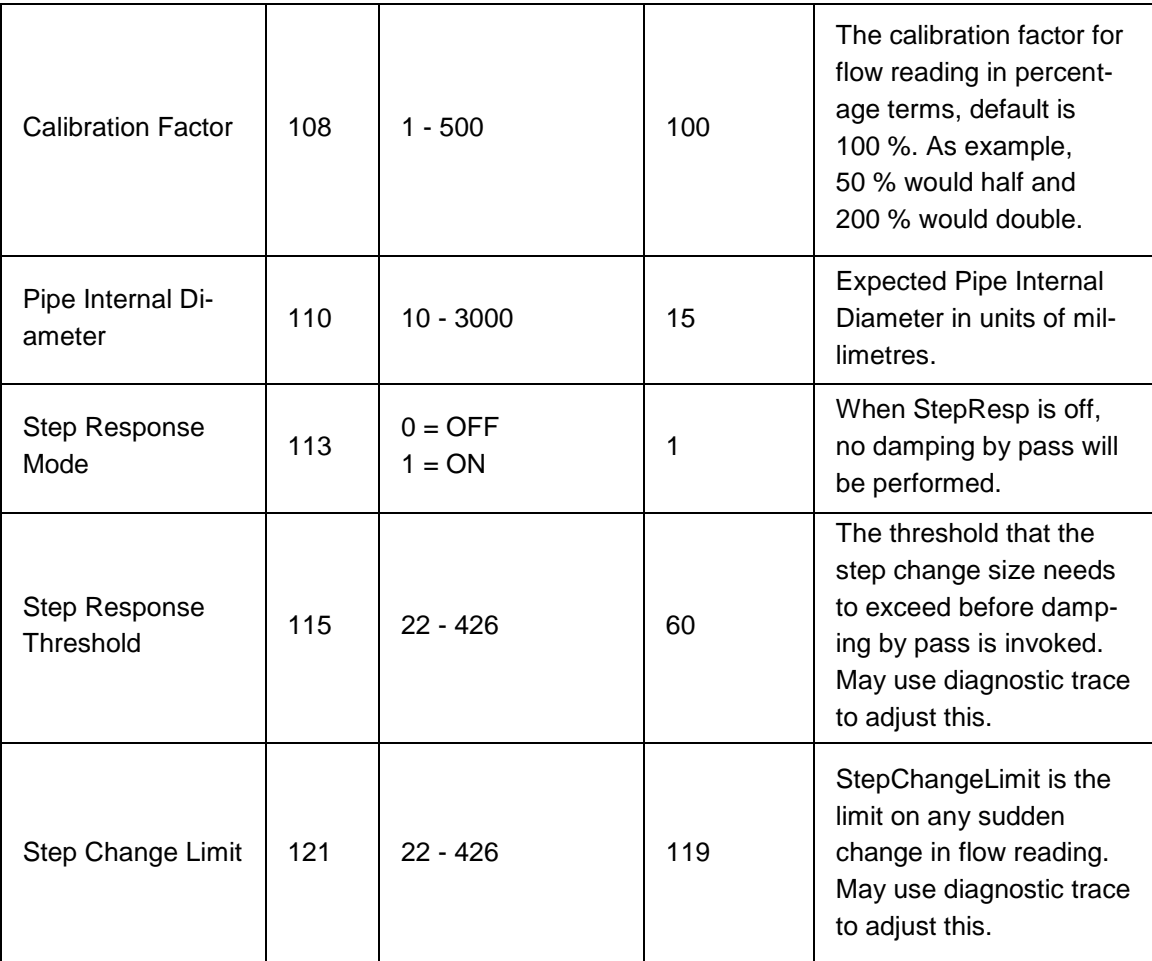

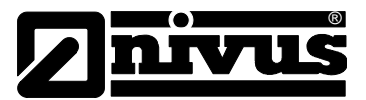

#### **mA Output Parameters**

The following are parameters that relate to the mA output and scaling to flow measurement. Please refer to the diagrams in Chapter [5.2.5](#page-18-1) before setting the parameters manually or over Modbus.

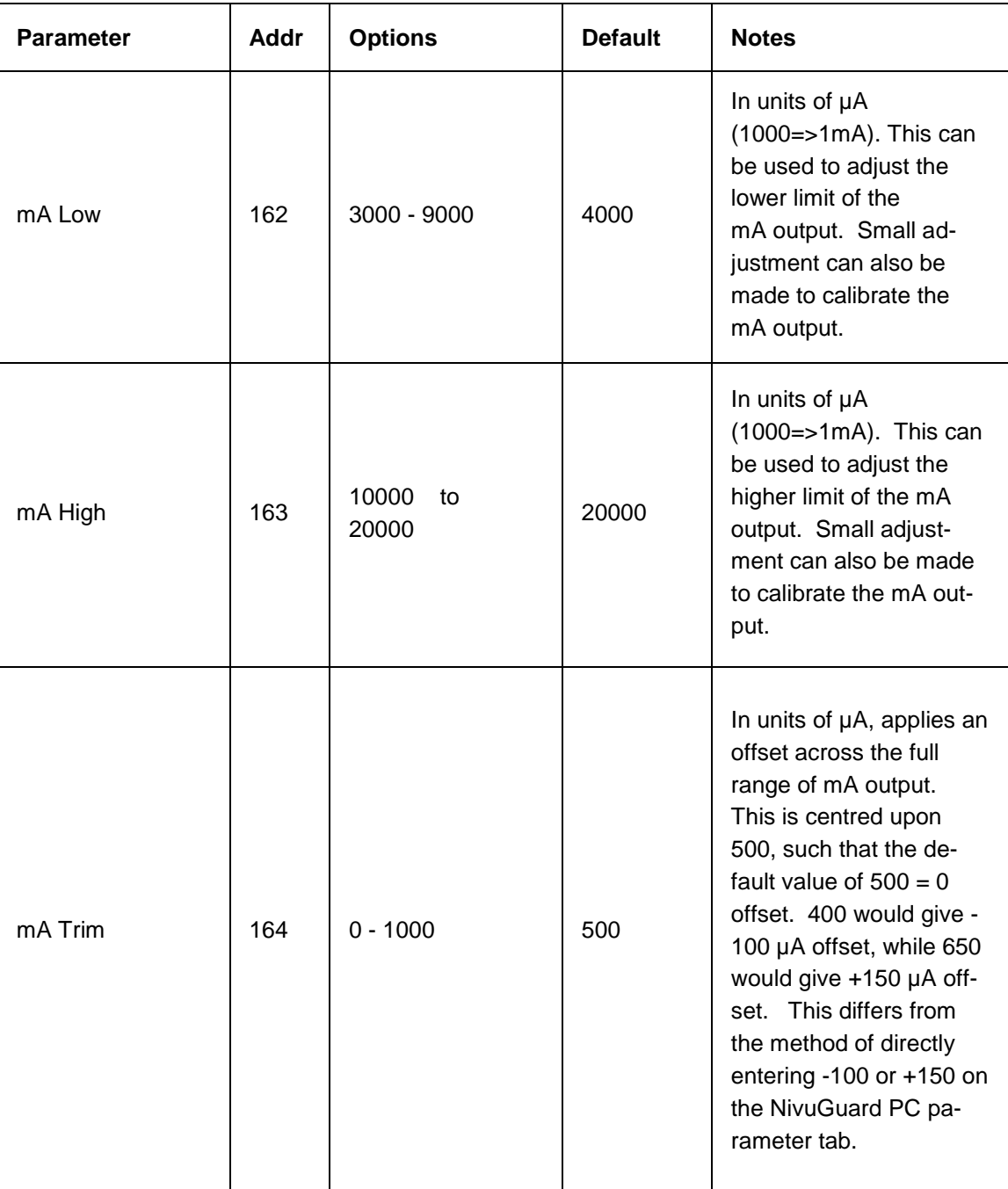

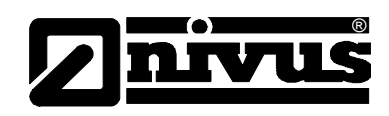

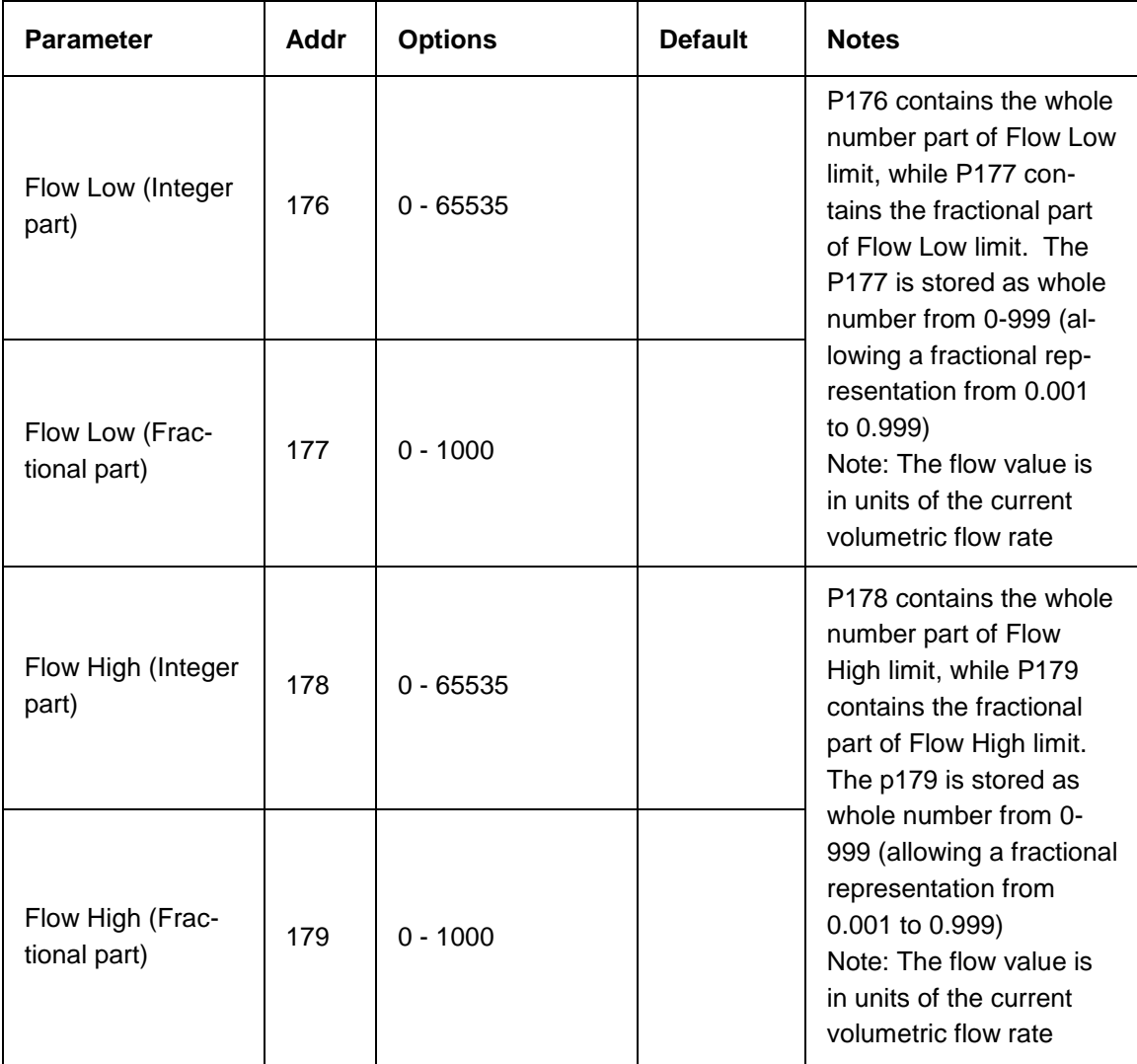

#### **Alarm-/Relay parameter**

Please refer to the diagrams in Chapter [5.2.3](#page-17-1) Relay Output Alarm section before setting the Alarm/Relay parameters manually or over Modbus.

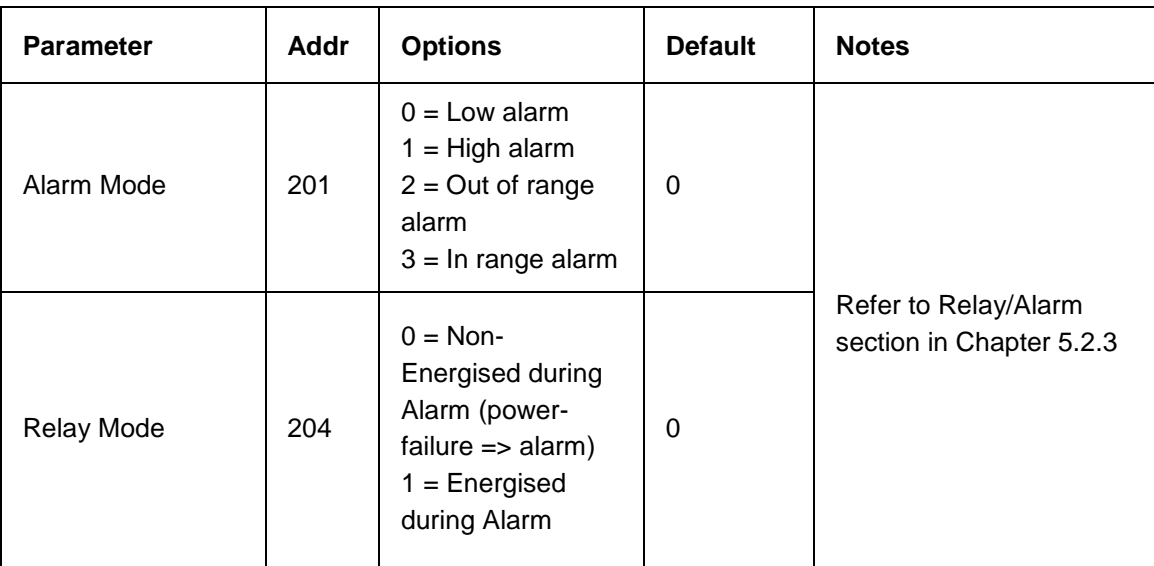

# NivuGuard 2 Overview RS485 Parameter

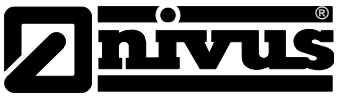

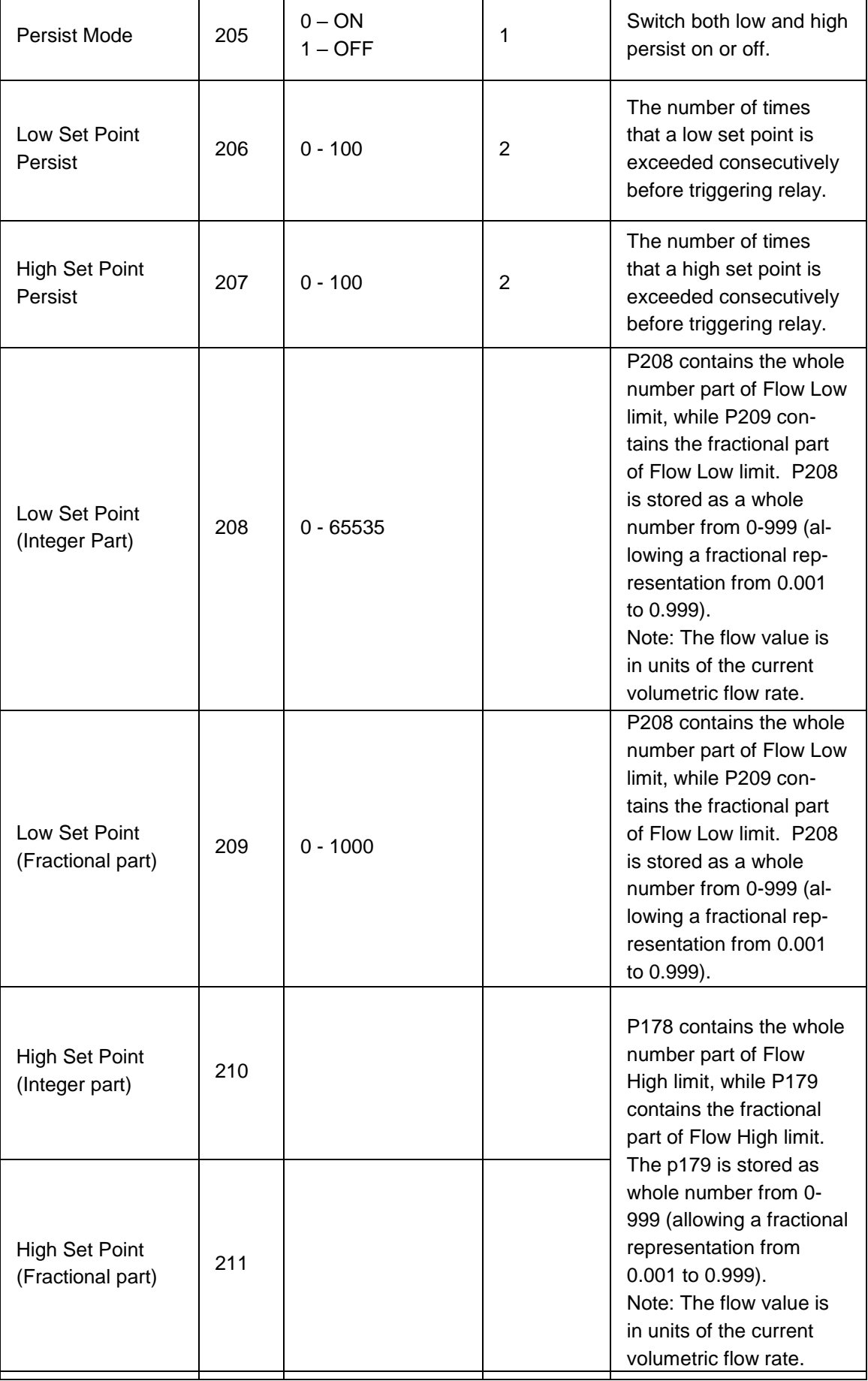

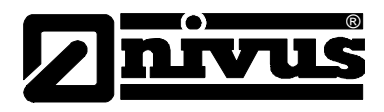

## **Flow Unit Parameters**

**The table below lists the valid combination of volumetric and time units:**

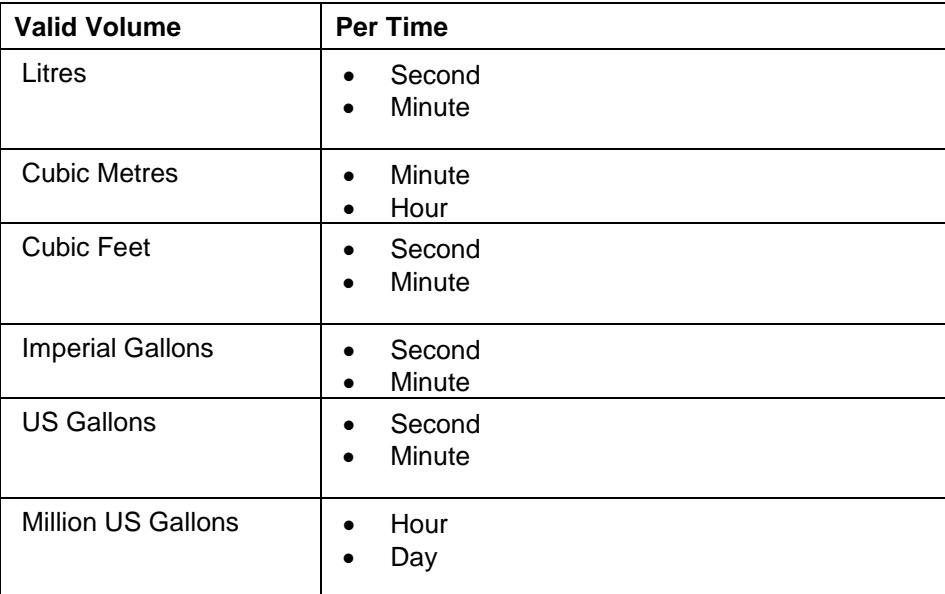

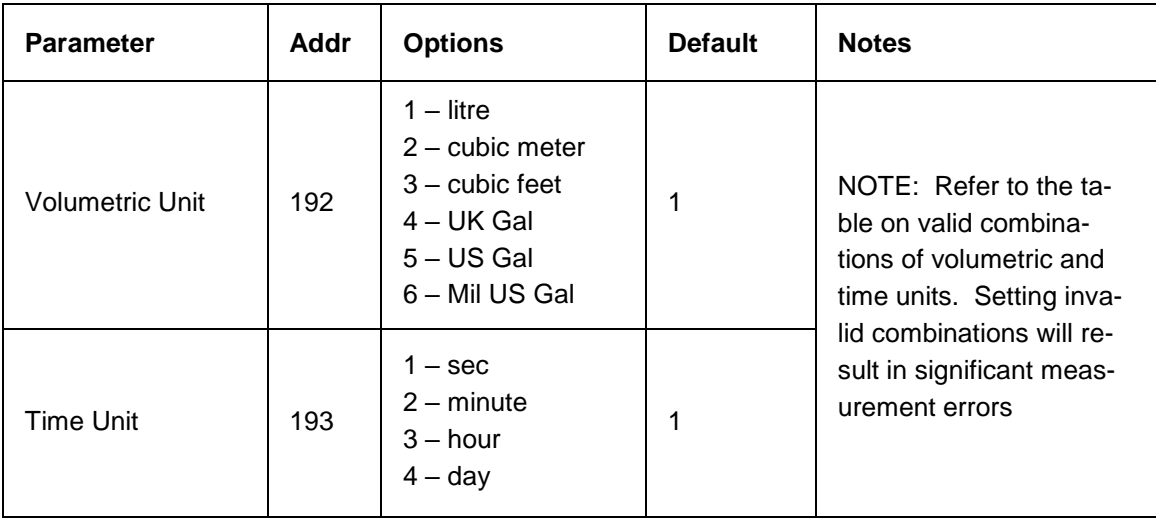

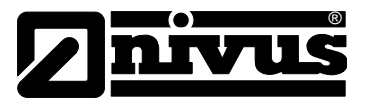

#### **Device Information Parameters**

These parameters are read-only, and are usually only updated by the device.

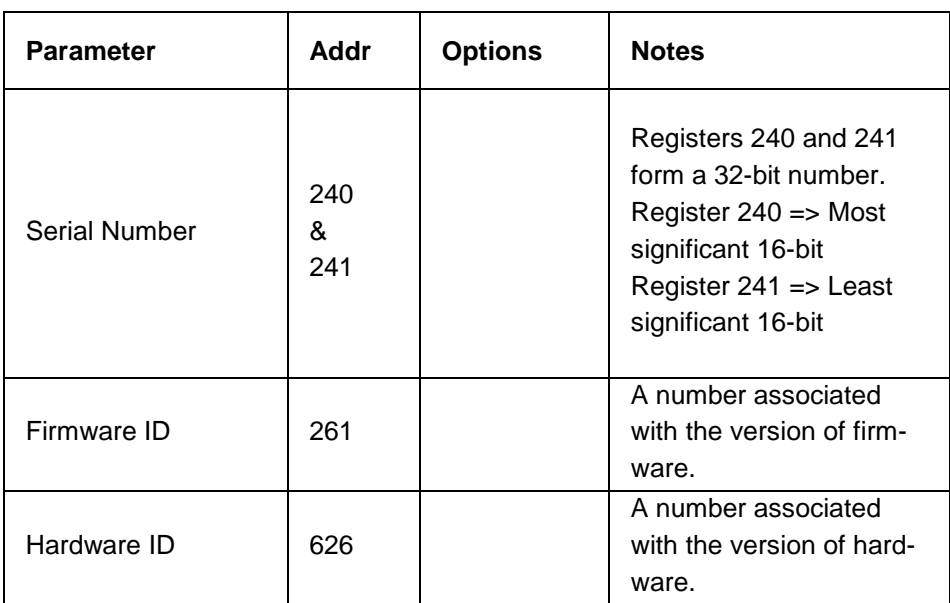

#### **Device Control Parameters**

These parameters are for controlling the device or to perform system action.

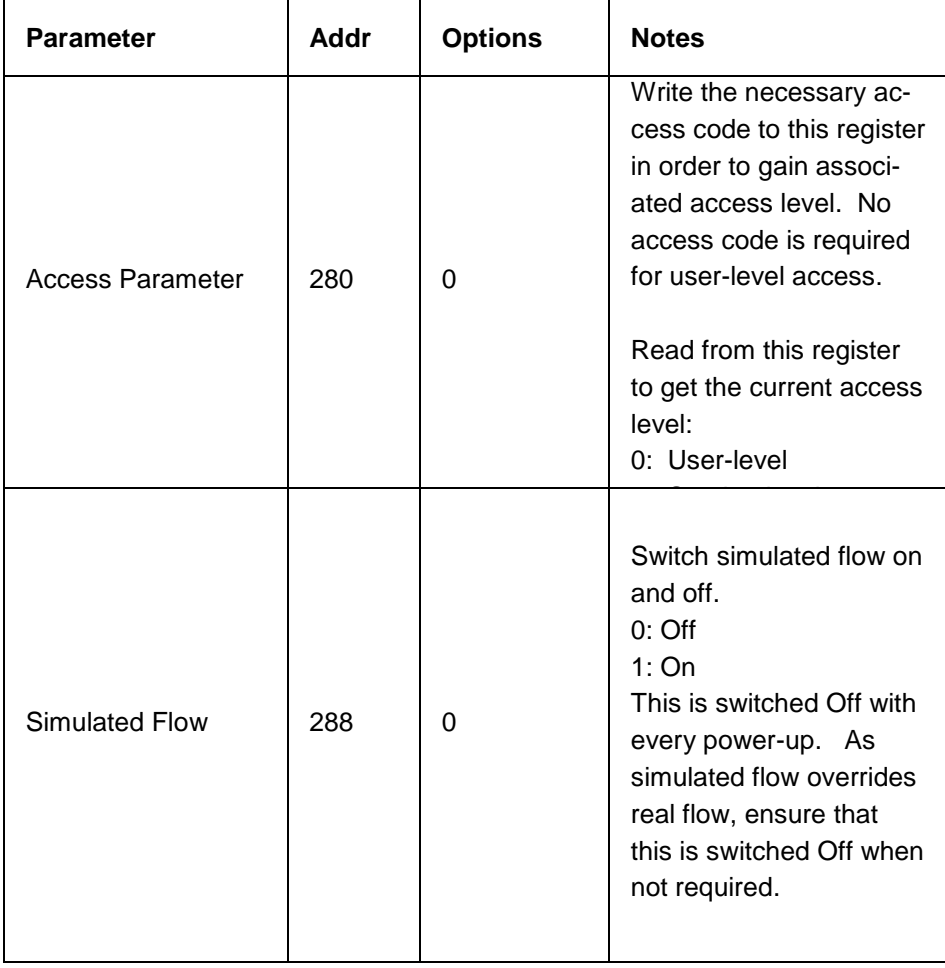

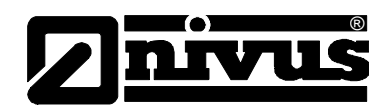

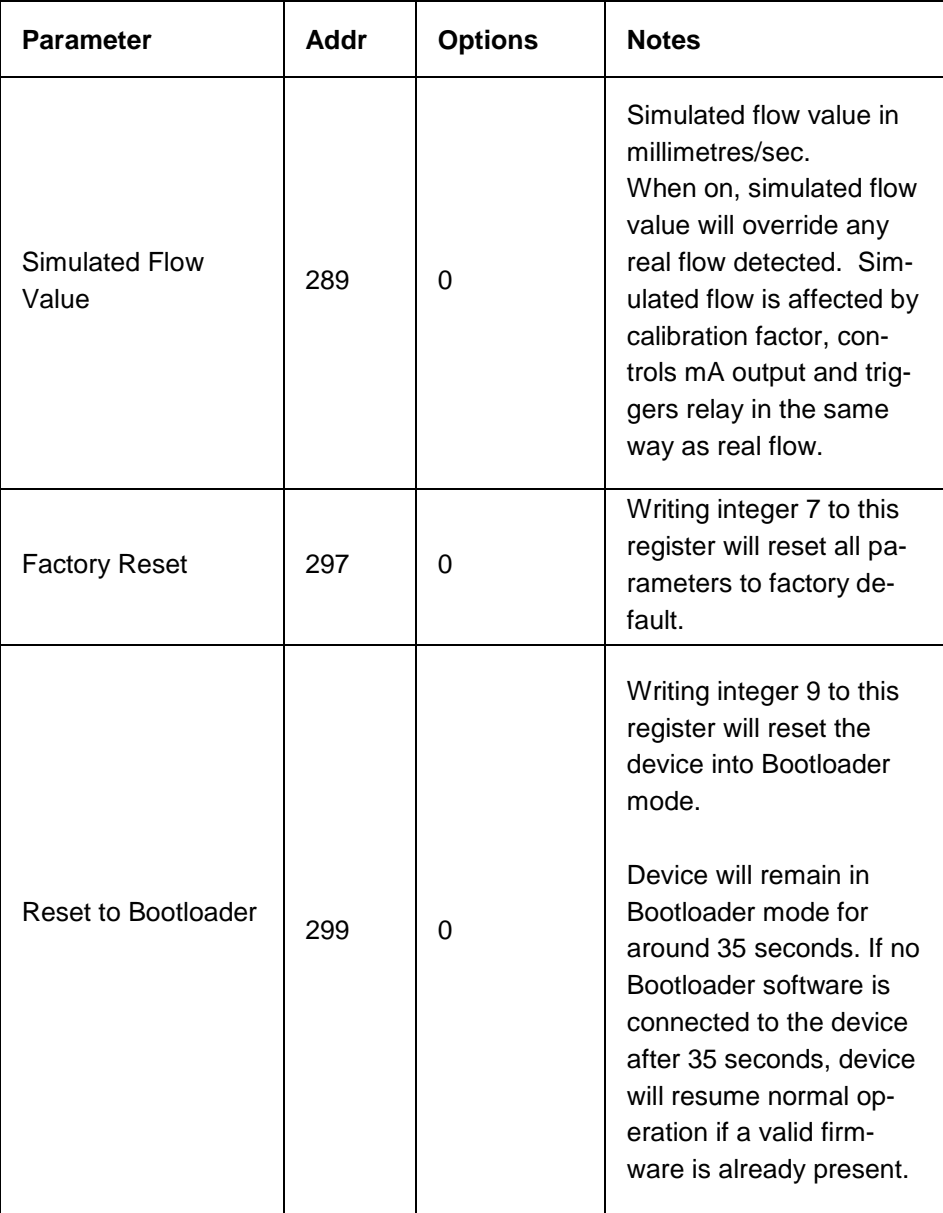

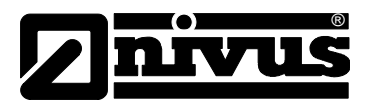

# <span id="page-47-1"></span><span id="page-47-0"></span>**8 Optimisation and Diagnostic**

## **8.1 Interpreting Diagnostic Trace**

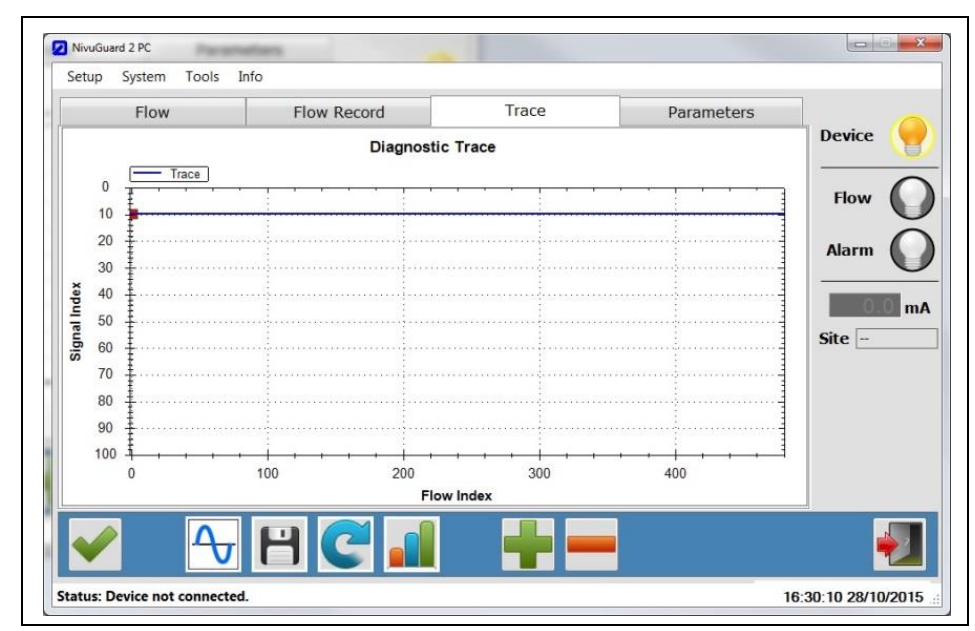

<span id="page-47-2"></span>**Fig. 8-1 Example of traces for no-flow (top) and 2.0 m/s flow (bottom**

The vertical axis is related to the signal strength, while the horizontal axis is related to detected flow. .

The top chart in [Fig. 8-1](#page-47-2) shows the trace under no-flow condition. When there is no flow, the trace should be relatively flat and rest on signal index=90. If the line is not relatively flat, does not rest around signal index of 90 or there is any peak that is more than 10 signal index in size, then noise is affecting the device. When signal is received, the Green square indicator will move down from 90 on the vertical axis. The further the Green indicator moves from 90, the larger the strength of the received signal. During flow condition, the Green indicator will normally be within the range of 30 to 70.

When flow is detected, the Red circle indicator will move horizontally to indicate flow detection. The Red indicator should always be within 80 to 90 on the vertical axis, under both flow and no-flow conditions. On the horizontal axis, the Red indicator should stay at 0 under no-flow, and move along the horizontal axis when flow is detected.

Under flow condition, the line should still approach and flat-line at signal index 90.

If the trace remains flat or the indicators struggle to remain stable during flow, then increase the Sensitivity setting.

Refer to the High Noise Environment section if unusual observations are seen on the diagnostic trace. See chapter [8.7](#page-51-0)

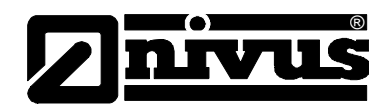

## <span id="page-48-0"></span>**8.2 PC-over-RS485**

In addition to the RS232 port NivuGuard 2 can also be interfaced to the PC via the RS-485 connection. A standard USB to RS485 converter is required. While using PC over RS-485, the Modbus RTU protocol will not be available. Follow these steps to use PC over RS-485:

- 1. If PC-over-485 is already enabled, then skip to Step 3otherwise connect over RS232 and use NivuGuard PC to set the RS485 mode to PC-485. Alternatively, if Modbus RTU is running on RS485, set register 51 to value 3.
- 2. Once the mode is saved or the register set, the change will take effect immediately. Therefore current connection of NivuGuard PC over RS232 or Modbus will be terminated.
- 3. Remove the USB to RS232 converter, and connect the USB to RS485 converter the NivuGuard 2.

To restore, set RS485 mode to >Off< or Modbus RTU (register 51 to 0 or 1). Set the baud rate back to 57600 when using the RS232 port.

## <span id="page-48-1"></span>**8.3 Quick-Response Setup**

In applications where a quick response is required, the NivuGuard 2 can be set to give a minimum response time of approximately 1 second. Please follow these steps to setup Quick Response:

- 1. Establish connection using NivuGuard PC
- 2. Slide Sensitivity to the lowest setting.
- 3. Slide Damping to the lowest setting.
- 4. Set Avging to 2.
- 5. Set Step Thresh to 40.
- 6. Set Step Limit to 300.
- 7. Set Persist to Off.
- 8. Click SAVE and wait for 10 seconds to complete

While testing the response time, please ensure that diagnostic traces are not being called by NivuGuard PC.

To restore factory default, select System->Parameter Factory Reset.

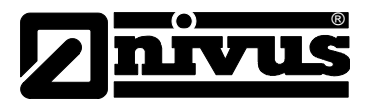

#### <span id="page-49-0"></span>**8.4 Simulated Flow**

Simulated flow can be used to test the device output and response. Using the Manual Setting:

- 1. Set register 288 to value 1 to turn on simulated flow.
- 2. Set register 289 to the flow value in units of millimetres/second flow speed.
- 3. Turn off simulated flow by setting register 288 to 0.

Simulated flow overrides actual flow and must therefore be turned off when not required.

## <span id="page-49-1"></span>**8.5 Saving & Loading Device Parameters**

For a device which parameters are heavily customised, the user may wish to replicate such customisation on a second device. Saving and loading parameters can be used to avoid having to set-up the parameters individually again:

- 1. Connect NivuGuard 2 PC to the first device, and then select System->Save Device Parameters.
- 2. A confirmation message will appear and the parameters saved to a file within the default folder (use Info->Data Folder Path to see the folder location). The filename is prefixed by "ParamNivuGuard 2 -" followed by the date and time.
- 3. Connect NivuGuard 2 PC to the second device on which to load the parameters. Select System->Load Parameters to Device, then choose the parameter file to load.

Reconnect NivuGuard 2 PC to see new parameter values.

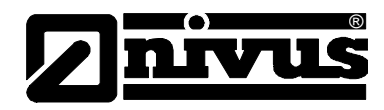

## <span id="page-50-0"></span>**8.6 Firmware-Upgrade (For Service only)**

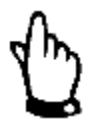

#### *Note*

*This chapter is for Service Personnel only!*

Ensure that Device Parameter Cloning is performed to ensure that any customised parameters are saved before proceeding with a firmware upgrade. Firmware upgrade is performed in the Bootloader mode. Note that all flow measurement and output operation will be halted when the NivuGuard 2is in the Bootloader. Please follow these steps:

- 1. Please ensure that the device is connected to the PC via the RS232 port or the RS485 port. You need the firmware file, and the COM port number on the PC.
- 2. Put the device into Bootloader mode by connecting NivuGuard 2 PC and select System->Switch Device into Bootloader.
- 3. Select System->Bootloader Control on NivuGuard this will launch the Bootloader interface.

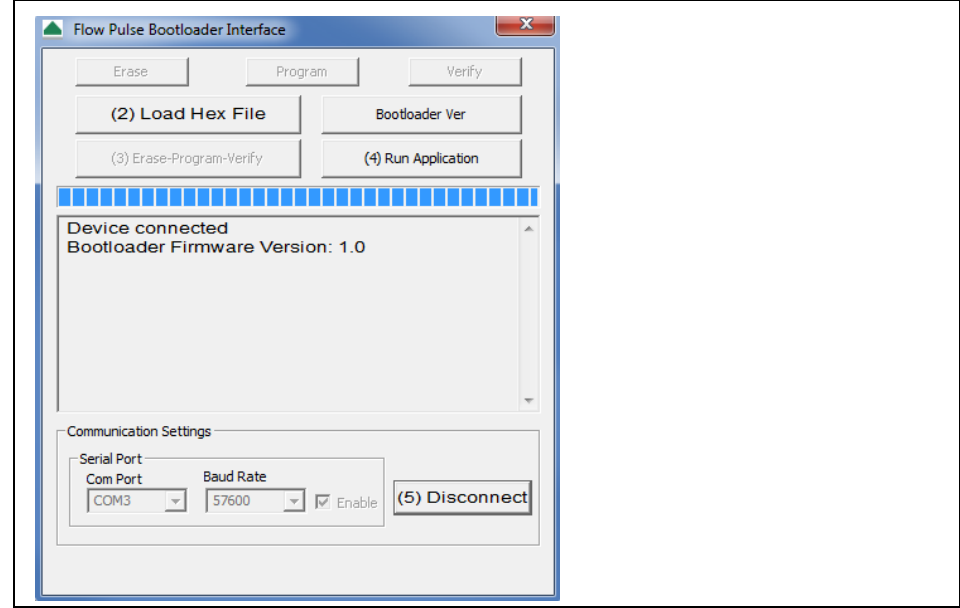

<span id="page-50-1"></span>**Fig. 8-2 Bootloader connecting** 

- 4. On the Bootloader Interface, choose the COM port number of the PC that is connected to the device. For Baud Rate, choose 57600 if using RS232, or 19200 is using RS485. Click Connect".
- 5. Click Load Hex file, and choose the firmware file.
- 6. Click Erase-Program-Verify, and then wait for the process to complete.
- 7. When "Verification successful" message is displayed, click Run Application then click Disconnect.
- 8. Close the Bootloader Interface program, and reconnect to the device using NivuGuardPC.

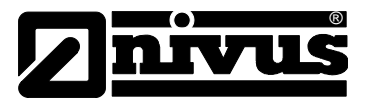

9. When the device is in Bootloader mode, the Red led flashes continuously and the Green led is off.

In step (4), if the Bootloader Interface software does not connect to the device within 40 seconds, the NivuGuard 2will resume normal operation with its current firmware. Repeat step (2) to put the device into Bootloader mode again.

## <span id="page-51-0"></span>**8.7 High Noise Environment**

NivuGuard 2 may be affected by both ultrasonic and electrical noise. Exercise the following precautions during installation:

- 1. Avoid using other clamp-on ultrasonic device less than 1 metre from NivuGuard 2.
- 2. Ensure that screened cables are used and that the NivuGuard 2enclosure is properly Earthed – do not connect the cable screen to the Ground (-) terminal of the power supply or the mA output. If RS485 is not used, the cable screen should be connected to the enclosure using the cable entry gland. If RS485 is used, connect cable screen to the RS485 screen terminal, then earth the Flow Pulse enclosure separately if possible.
- 3. Relocate the device away from pumps, valves, tees or elbows where possible.

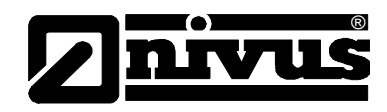

# <span id="page-52-1"></span><span id="page-52-0"></span>**9 Common Questions and Answers**

## **9.1 Will mechanical vibration affect flow measurement?**

Typical mechanical vibration sources such as pumps are much lower in frequency compared to the ultrasonic signal of the NivuGuard 2. However, in situations where the signal strength is weak (less than 70% with maximum sensitivity) the accuracy may be affected or there could be readings under no-flow conditions. Very strong continuous mechanical vibration may affect the mechanical coupling of the device. Install away from vibrational sources if possible, or use damping material between clamping band and pipe to reduce vibration.

## <span id="page-52-2"></span>**9.2 Is it possible to operate the device in a high noise environment?**

Yes, refer to High Noise Environment section in chapter [8.7.](#page-51-0)

## <span id="page-52-3"></span>**9.3 What is the effect of pipe lining?**

Any form of lining with air gap between the liner and the pipe wall will stop ultrasonic signal. Better results can be expected with bonded liners such as cement, epoxy and tar. However, an on-site test is highly recommended for lined-pipe applications.

## <span id="page-52-4"></span>**9.4 What is the effect of poor pipe condition?**

One of Flow Pulse's unique strength is its ability to detect flow with very weak ultrasonic signals. However, severe pipe corrosion, both externally and internally, can affect the accuracy of measurement. Flaky pipe surfaces should be cleaned and sand-down. Severe build up or deposit on the pipe internal can also significantly attenuate ultrasonic signal.

## <span id="page-52-5"></span>**9.5 Does Flow Pulse measurement drift over time?**

NivuGuard 2 is calibrated using an in-house test-rig with a Magnetic Flowmeter installed. Any electronically induced drift is several magnitudes smaller than the specified variation of NivuGuard 2 due to the precise crystal-controlled timing circuitry.

## <span id="page-52-6"></span>**9.6 Can NivuGuard 2 be operated in a wet environment?**

The NivuGuard 2 enclosure is rated at IP68 to give maximum electrical safety in the event of accidental or temporary contact with liquid. Operation in an environment that frequently exposes the device to liquid is not recommended. External liquid moving in direct contact with the device or the pipe surface where it is installed may be interpreted as flow and produce flow reading in no-flow conditions. Consider applying an air filled or porous cladding around the device and pipe vicinity to prevent detection of external liquid flow.

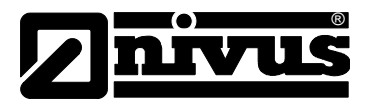

## <span id="page-53-0"></span>**9.7 Troubleshooting**

#### **LED**-**Indication**

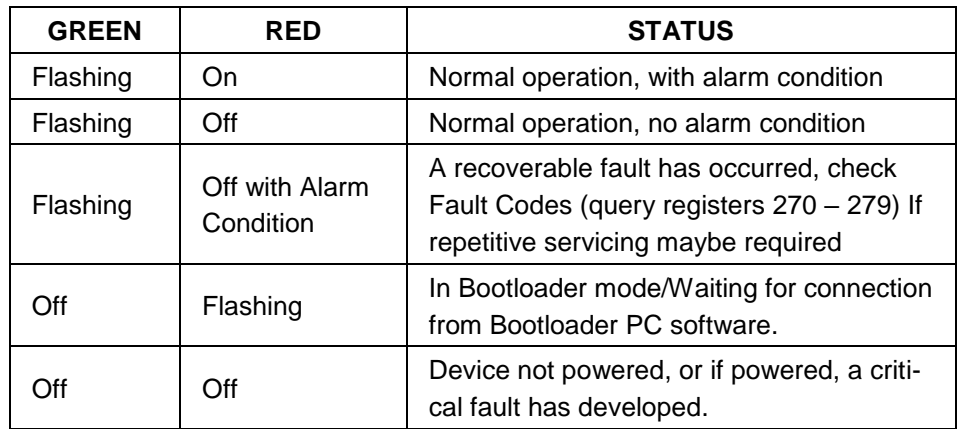

## <span id="page-53-1"></span>**9.8 Fault Registers and Log File**

The registers 270-279 can be queried (via NivuGuard PC or Modbus) to check for fault codes:

- 1. Retrieved parameter exceeded valid range.
- 2. Parameter value entered by user exceeded valid range.
- 3. Number of self-reset events (register 266) exceeded the maximum allowed.
- 4. Fail to retrieve stored parameters.

While using NivuGuard PC, all parameter changes are time-stamped and logged to a file within the Debug folder.

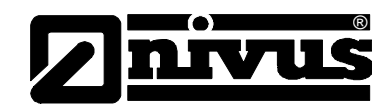

# <span id="page-54-0"></span>**9.9 Flow measurement is significantly different from expectation**

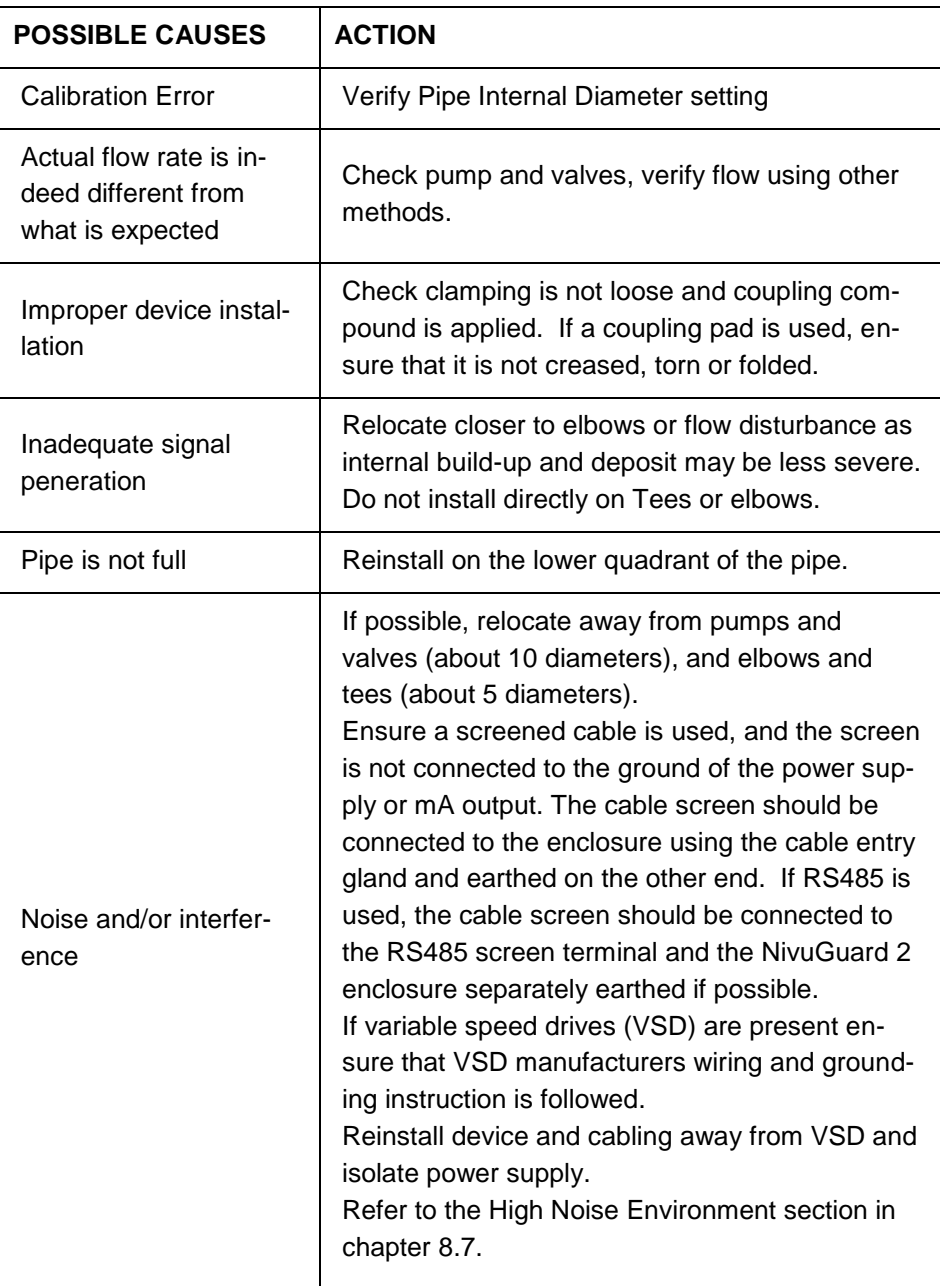

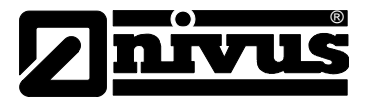

# <span id="page-55-0"></span>**9.10 Flow reading under no-flow condition**

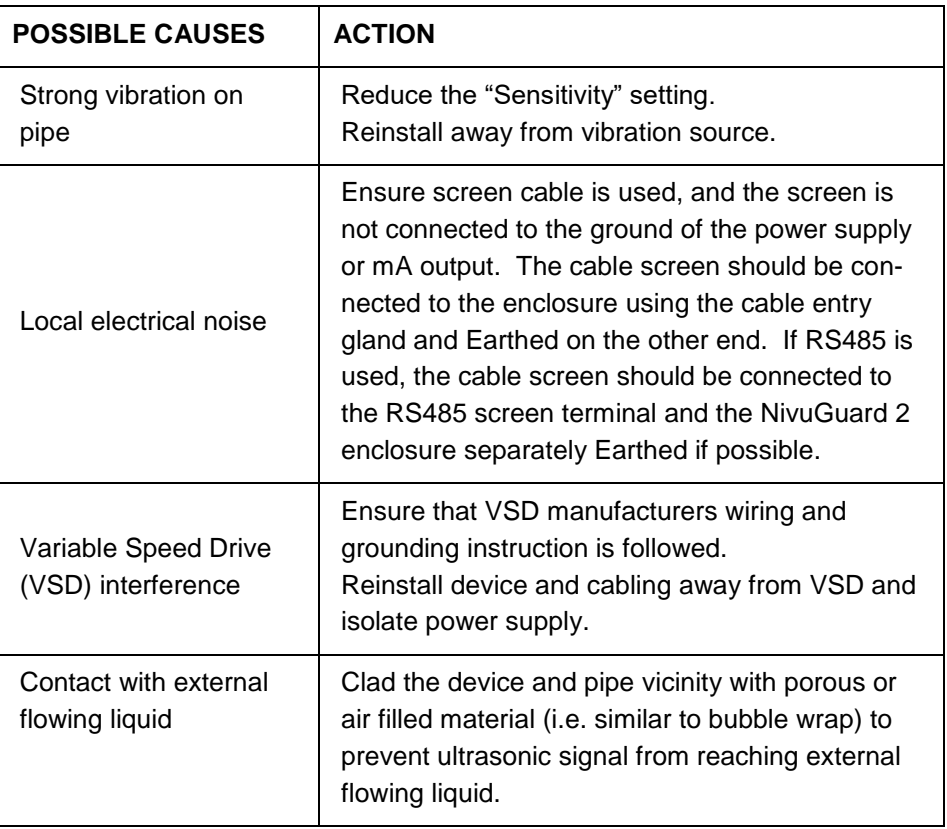

# <span id="page-55-1"></span>**9.11 Flow reading fluctuates or erratic**

![](_page_55_Picture_151.jpeg)

![](_page_56_Picture_1.jpeg)

# <span id="page-56-0"></span>**9.12 No flow indicated under flow-condition**

![](_page_56_Picture_106.jpeg)

## <span id="page-56-1"></span>**9.13 Relay state not stable**

![](_page_56_Picture_107.jpeg)

![](_page_57_Picture_0.jpeg)

## <span id="page-57-0"></span>**10 Accessories**

![](_page_57_Picture_122.jpeg)

## <span id="page-57-1"></span>**11 Maintenance and Cleaning**

There are no user serviceable parts inside NivuGuard 2. If you experience any problems with the unit, then please contact the NIVUS Hotline:

Tel. +49 (**0) 7262 9191-888** for advice

To clean the equipment, wipe with a damp cloth. Do not use any solvents on the enclosure.

When relocating or reinstalling the NivuGuard 2, please ensure that the pipe internal diameter value stored on the device is updated accordingly

## <span id="page-57-2"></span>**12 Dismantling/Disposal**

![](_page_57_Picture_10.jpeg)

#### *EC WEEE-Directive logo*

*This symbol indicates that the Directive 2002/96/EG on waste electrical and electronic equipment requirements shall be observed on the disposal of the equipment!*

Improper disposal may be harmful to the environment.

- Always dispose equipment components and packaging materials according to applicable local regulations on environmental standards for electronic products.

![](_page_58_Picture_1.jpeg)

# <span id="page-58-0"></span>**13 Parameter Record**

![](_page_58_Picture_139.jpeg)

![](_page_59_Picture_0.jpeg)

# <span id="page-59-0"></span>14 Table of Pictures

![](_page_59_Picture_17.jpeg)

![](_page_60_Picture_1.jpeg)

# <span id="page-60-0"></span>**15 Index**

![](_page_60_Picture_152.jpeg)

![](_page_61_Picture_0.jpeg)

# **EU Konformitätserklärung**

*EU Declaration of Conformity Déclaration de conformité UE*

Für das folgend bezeichnete Erzeugnis: *For the following product: Le produit désigné ci-dessous:*

NIVUS GmbH Im Täle 2 75031 Eppingen

Telefon: +49 07262 9191-0 Telefax: +49 07262 9191-999<br>E-Mail: info@nivus.com info@nivus.com Internet: www.nivus.de

![](_page_61_Picture_201.jpeg)

erklären wir in alleiniger Verantwortung, dass die auf dem Unionsmarkt ab dem Zeitpunkt der Unterzeichnung bereitgestellten Geräte die folgenden einschlägigen Harmonisierungsvorschriften der Union erfüllen:

*we declare under our sole responsibility that the equipment made available on the Union market as of the date of signature of this document meets the standards of the following applicable Union harmonisation legislation:*

*nous déclarons, sous notre seule responsabilité, à la date de la présente signature, la conformité du produit pour le marché de l'Union, aux directives d'harmonisation de la législation au sein de l'Union:*

• 2014/30/EU • 2014/35/EU • 2011/65/EU

Bei der Bewertung wurden folgende einschlägige harmonisierte Normen zugrunde gelegt bzw. wird die Konformität erklärt in Bezug die nachfolgend genannten anderen technischen Spezifikationen:

*The evaluation assessed the following applicable harmonised standards or the conformity is declared in relation to other technical specifications listed below:*

*L'évaluation est effectuée à partir des normes harmonisées applicable ou la conformité est déclarée en relation aux autres spécifications techniques désignées ci-dessous:*

• EN 61326-1:2013 • EN 61010-1:2010 + A1:2019 + A1:2019/AC:2019

Diese Erklärung wird verantwortlich für den Hersteller:

*This declaration is submitted on behalf of the manufacturer: Le fabricant assume la responsabilité de cette déclaration:*

> **NIVUS GmbH Im Taele 2 75031 Eppingen Germany**

abgegeben durch / *represented by / faite par:* **Ingrid Steppe** (Geschäftsführerin / *Managing Director / Directeur général)*

Eppingen, den 24.10.2022

Gez. *Ingrid Steppe*

![](_page_62_Picture_0.jpeg)

# **UK Declaration of Conformity**

NIVUS GmbH Im Täle 2 75031 Eppingen

Telefon: +49 07262 9191-0 Telefax: +49 07262 9191-999 E-Mail: info@nivus.com Internet: www.nivus.de

For the following product:

![](_page_62_Picture_132.jpeg)

we declare under our sole responsibility that the equipment made available on the UK market as of the date of signature of this document meets the standards of the following applicable UK harmonisation legislation:

- SI 2016 / 1091 The Electromagnetic Compatibility Regulations 2016
- SI 2016 / 1101 The Electrical Equipment (Safety) Regulations 2016
- SI 2012 / 3032 The Restriction of the Use of Certain Hazardous Substances in Electrical and Electronic Equipment Regulations 2012

The evaluation assessed the following applicable harmonised standards or the conformity is declared in relation to other technical specifications listed below:

• BS EN 61326-1:2013 • BS EN 61010-1:2010 + A1:2019 + A1:2019/AC:2019

This declaration is submitted on behalf of the manufacturer:

**NIVUS GmbH Im Taele 2 75031 Eppingen Germany**

represented by: **Ingrid Steppe** (Managing Director*)*

Eppingen, 24/10/2022

Signed by *Ingrid Steppe*